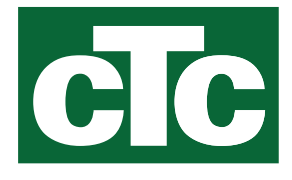

Manuel d'installation et de maintenance **CTC Expansion EnergyFlex**

Traduction de la notice originale. A conserver pour un usage ultérieur. A lire attentivement avant utilisation. do

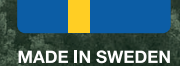

162 507 78-3 CR00680 2023-06-07

## **Sommaire**

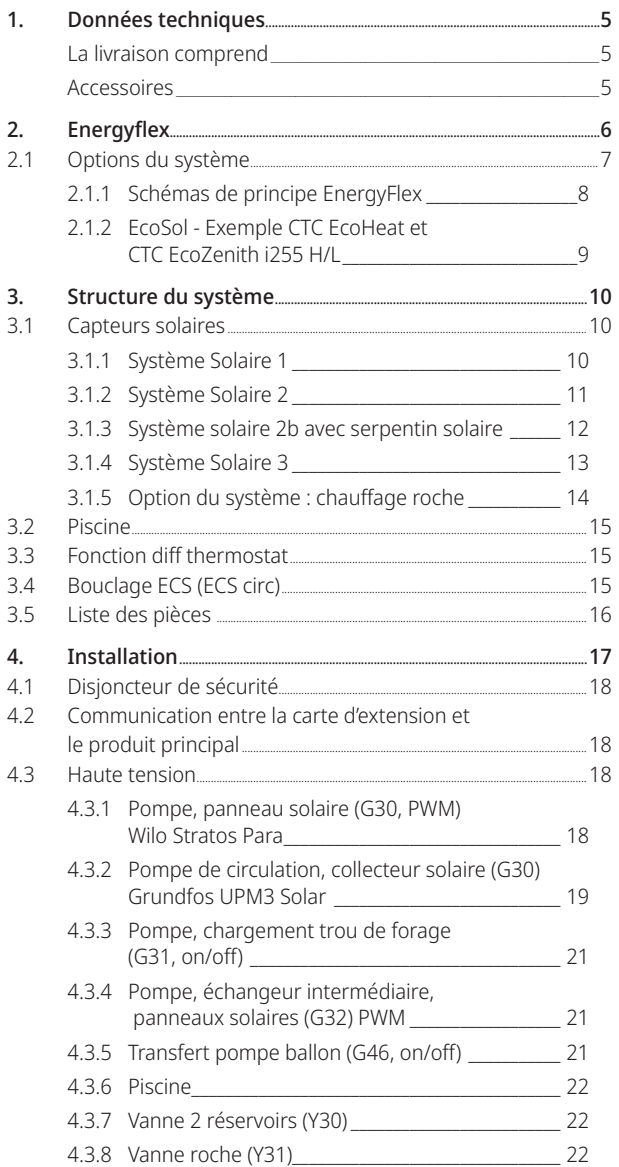

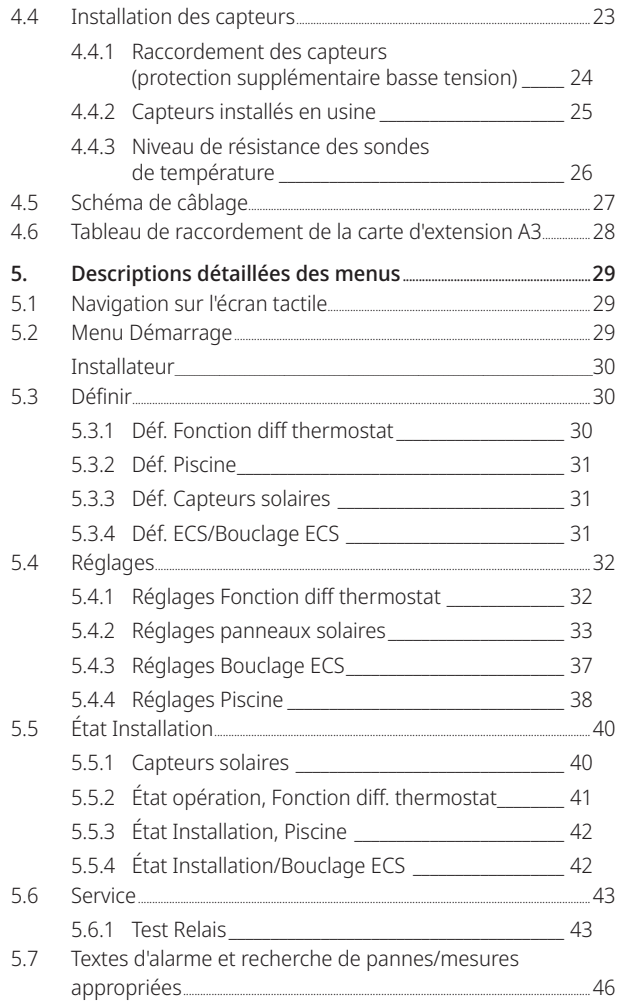

## Software update

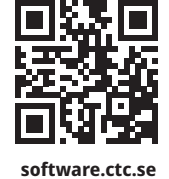

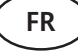

Pour plus d'informations sur les fonctions mises à jour et le téléchargement du dernier logiciel, consultez le site Web "software.ctc.se".

Manuel d'installation et de maintenance

## **CTC Expansion EnergyFlex**

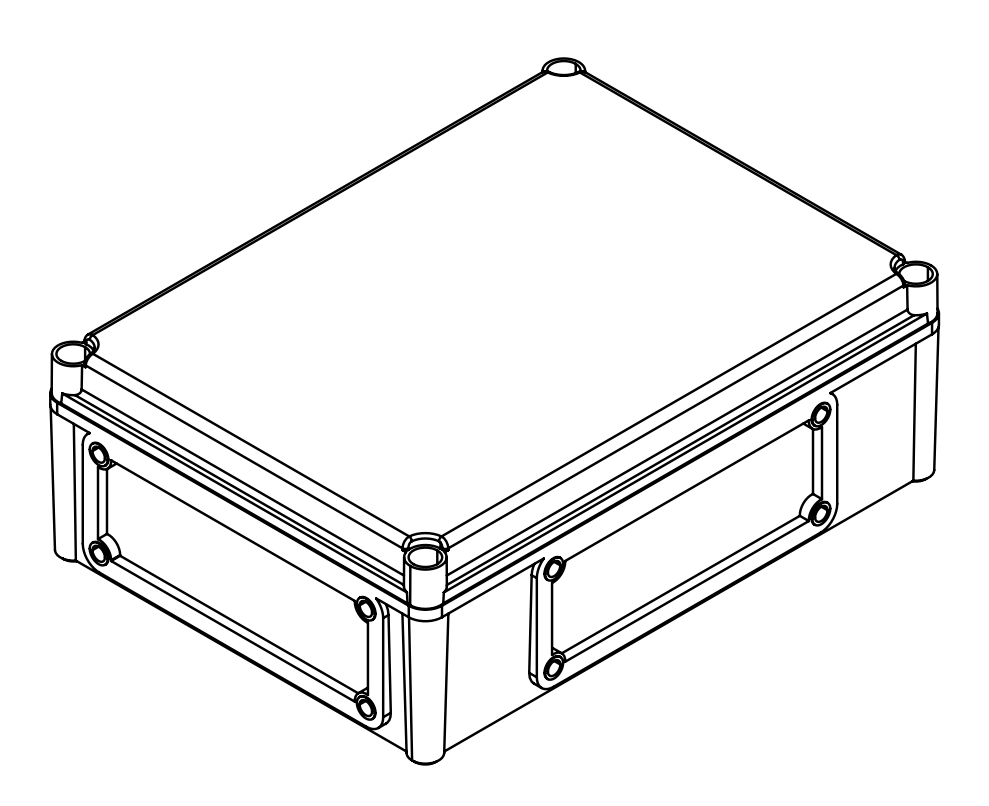

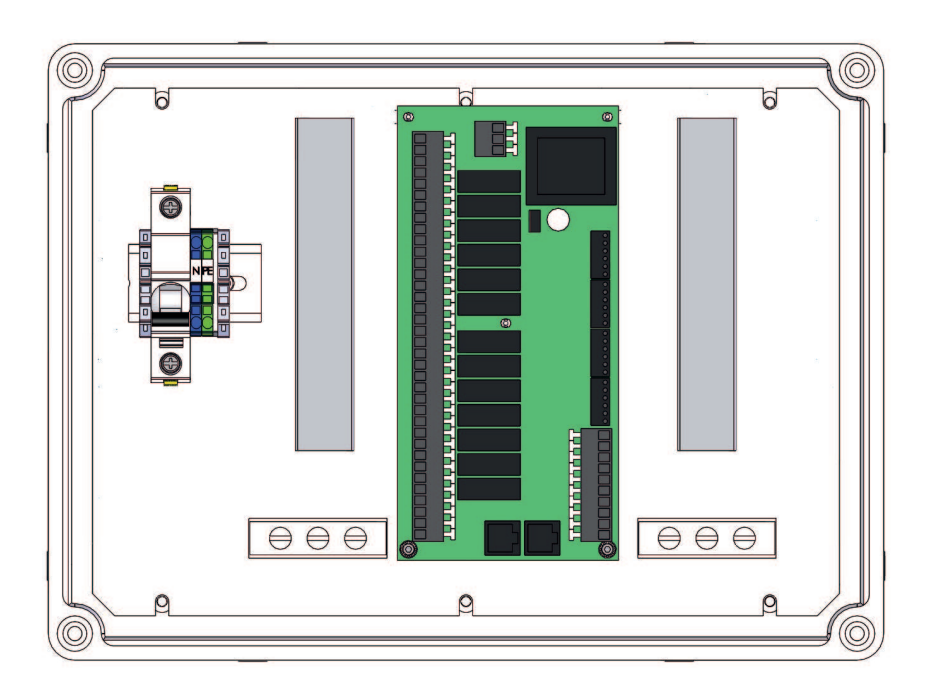

## **Félicitations pour l'achat de votre nouveau produit**

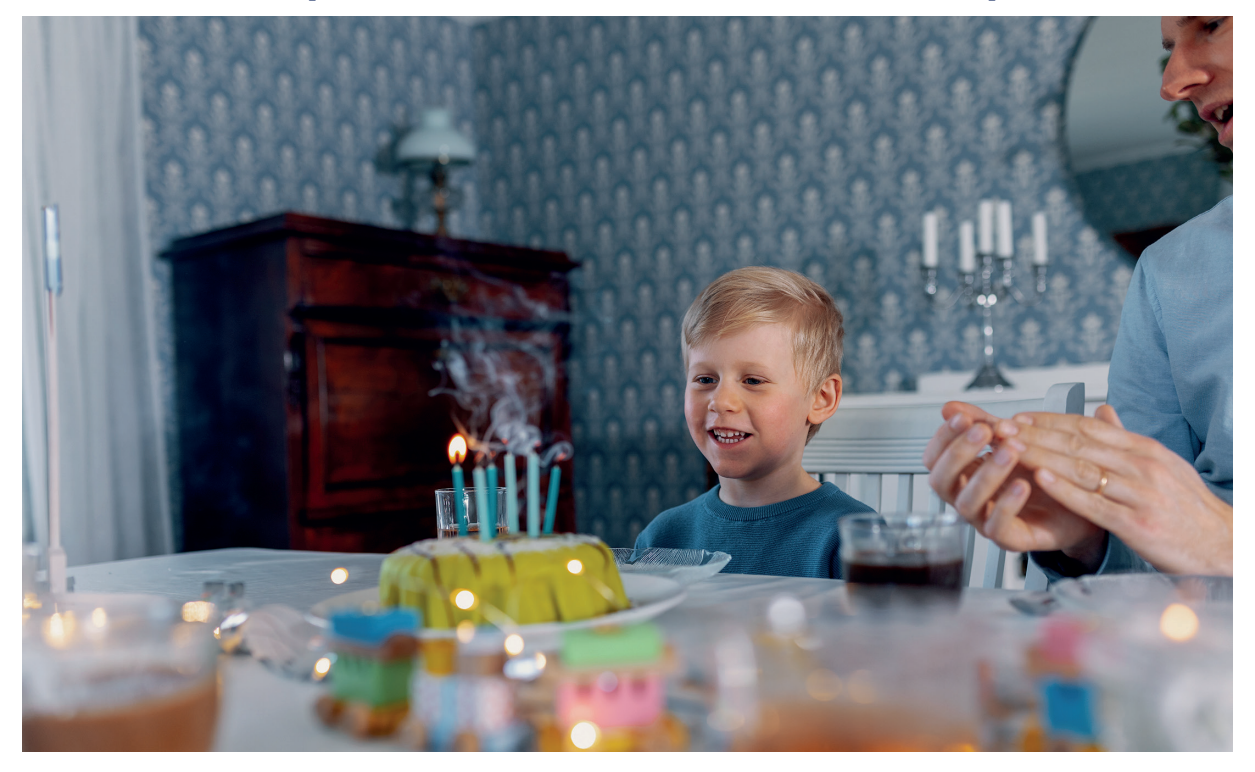

### **CTC Expansion EnergyFlex**

Avec CTC Expansion EnergyFlex, vous pouvez contrôler vos capteurs solaires ou chauffer votre piscine, par exemple, directement à partir des menus de votre produit CTC, qui procure un système de commande intégré.

### **Positionnement**

Placez l'unité de commande à l'intérieur, sur un mur à proximité du produit. L'unité de commande doit être placée de manière à permettre d'effectuer les procédures normales de service. Laissez un espace libre d'au moins 0,5 m devant l'unité. Vérifiez que les vis de fixation du couvercle de l'unité sont facilement accessibles.

### **Consignes de sécurité**

L'installation doit être réalisée par un électricien qualifié.

Cet appareil peut être utilisé par les enfants à partir de trois ans et par les personnes présentant des capacités physiques, sensorielles ou mentales réduites ou un manque d'expérience ou de connaissances, à condition d'apprendre, auprès d'une autre personne

ou conformément aux instructions fournies, à utiliser l'appareil en toute sécurité et à comprendre les risques encourus. Les enfants ne doivent pas jouer avec l'appareil. Le nettoyage et la maintenance ne doivent pas être effectués par des enfants sans surveillance.

### **Configuration système requise**

Le programme de la carte d'affichage doit être à la version 2014-12-19 ou ultérieure.

CTC Expansion EnergyFlex vient compléter les produits suivants en y apportant plusieurs fonctions supplémentaires (voir le chapitre «Conception du système»).

CTC EcoHeat 400

CTC EcoZenith i250/i255

CTC GSi

CTC GS

CTC EcoZenith i350/i360

CTC EcoVent i350F/i360F

### **Informations destinées au propriétaire**

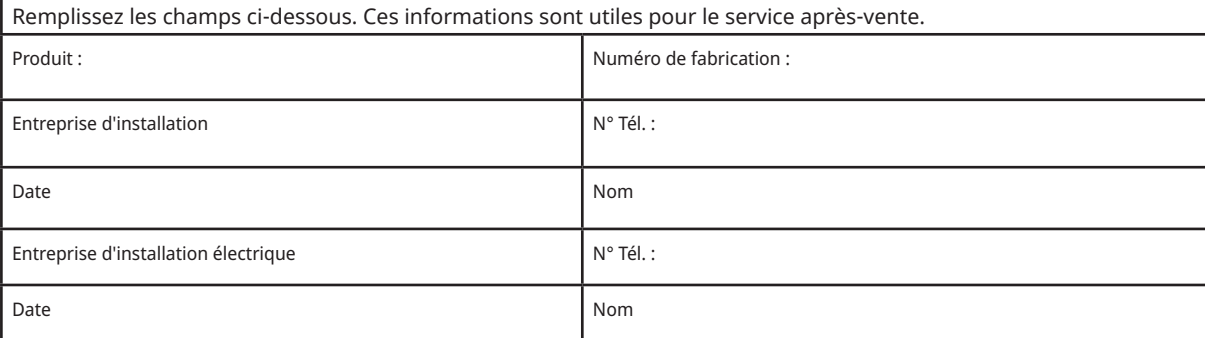

Sous réserve de modification sans avis préalable, pour l'amélioration de ce document.

## **1. Données techniques**

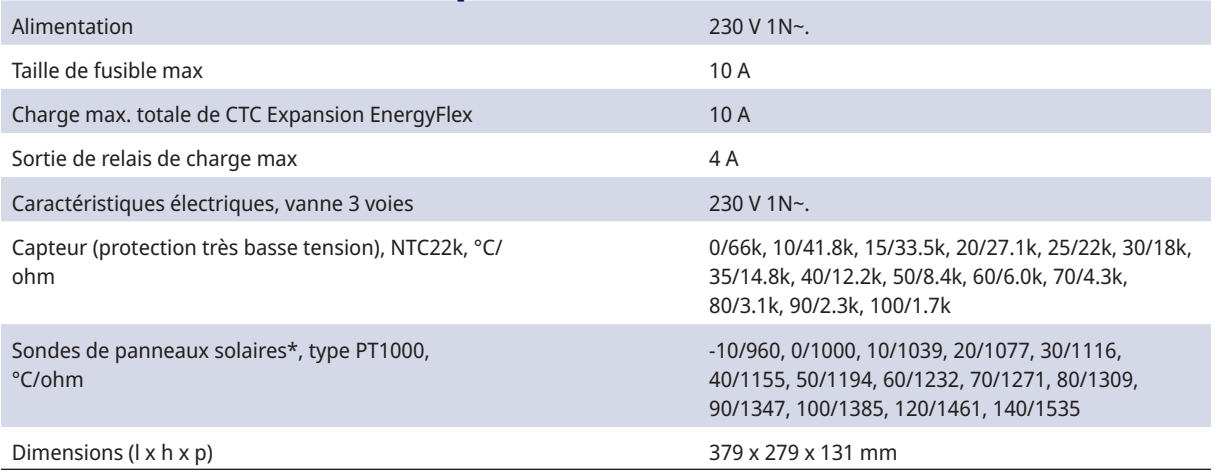

## **La livraison comprend**

- A 1 boîtier de raccordement électrique avec carte d'extension
- B 2 sondes NTC 22k
- C 2 câbles de communication RJ-45
- D 1 manuel d'installation et de maintenance
- E 1 guide de bride avec passage de câbles

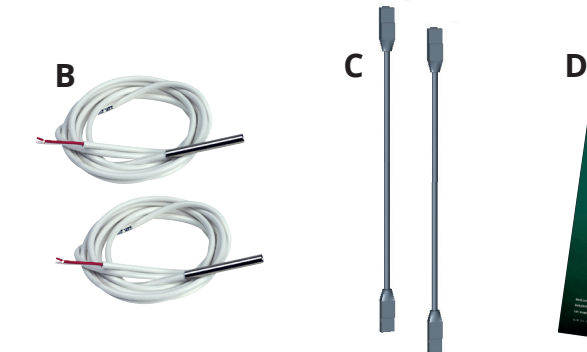

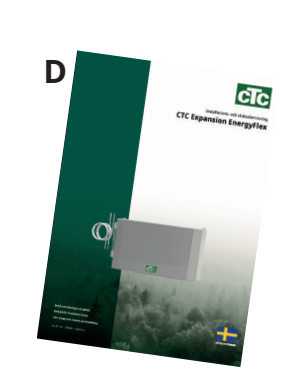

**A**

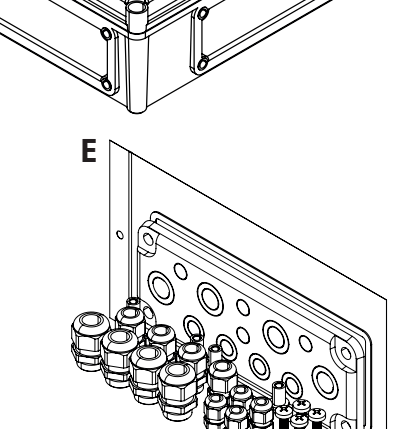

## **Accessoires**

Les accessoires plus importants pour compléter l'énergie solaire et EnergyFlex sont représentés ci-dessous.

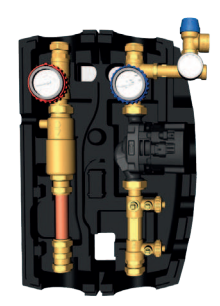

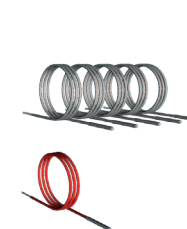

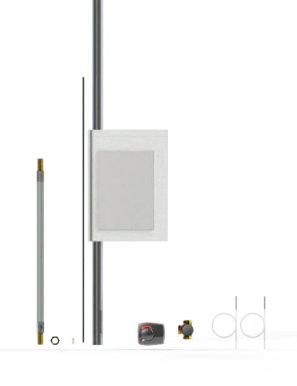

CTC Flowbox Kit d'installation GSi SCE

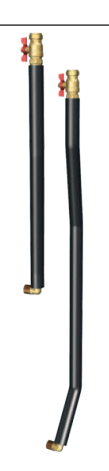

Kit EnergyFlex 400

Kit de tuyaux, tuyaux incurvés, raccordements et isolation pour «sortie solaire»

## **2. Energyflex**

**EnergyFlex fonctionne avec les pompes à chaleur/modules d'intérieur CTC EcoHeat 400, CTC EcoZenith i250/i255, CTC GSi, CTC GS, CTC EcoZenith i350/i360 et CTC EcoVent i350F/i360F.**

EnergyFlex est un terme collectif décrivant la technologie propre à CTC permettant une flexibilité maximale et l'interconnexion simple de différentes sources de chaleur. La pratique la plus courante consiste à combiner une pompe à chaleur avec une chaudière électrique.

Les modules d'intérieur CTC EcoZenith i250/i255, CTC EcoZenith i350/i360 et EcoVent i350F/360F sont équipés de moyens de connexion avec les appareils suivants :

- Pompe à chaleur CTC EcoPart (pompe à chaleur géothermique)
- Pompe à chaleur CTC EcoAir (pompe à chaleur air/eau)

Toutes les pompes à chaleur/modules d'intérieur EnergyFlex ont une fonctionnalité intégrée pour vous permettre de compléter facilement les éléments suivants :

- Énergie solaire
- Ballons supplémentaires
- Poêle avec chemise d'eau
- Chaudières à bois, électriques, à pellets et à gaz
- **Piscine**

Pompes à chaleur EnergyFlex •CTC EcoHeat 400 •CTC GS •CTC GSi

i

i Modules d'intérieur EnergyFlex •CTC EcoZenith i250/i255 •CTC EcoZenith i350/i360 •CTC EcoVent i350F/i360F

> (CTC EcoZenith i550/i555 équipé d'une carte d'extension en usine)

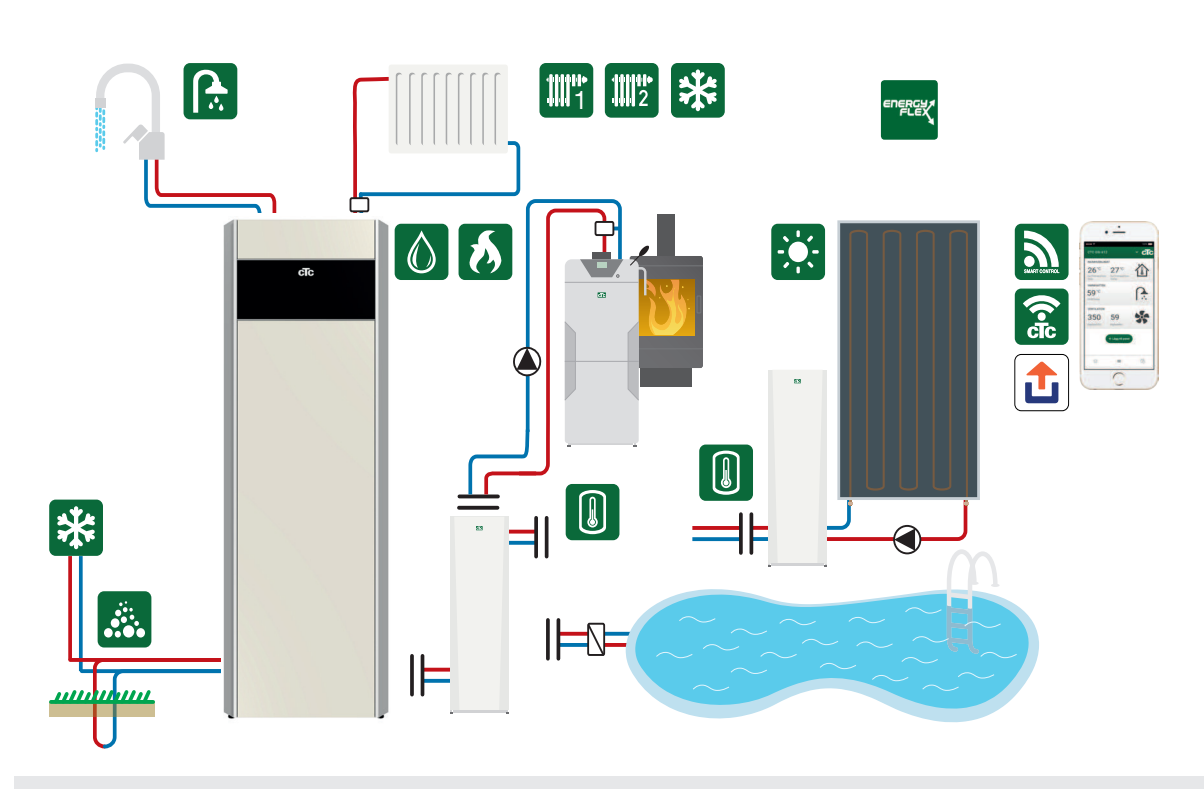

! Le raccordement de systèmes externes peut gravement affecter le fonctionnement et les performances du module d'intérieur et donc produire des effets indésirables si le système n'est pas installé correctement.

En cas de doute sur un raccordement, demandez conseil à CTC sur la manière d'installer le système.

L'image montre les raccordements possibles. L'installateur monte le vase d'expansion, les détendeurs, les purgeurs, etc., puis dimensionne le système.

### **2.1 Options du système**

La flexibilité de la pompe à chaleur/du module d'intérieur est optimisée, car les produits procurent des fonctionnalités pour un maximum de 5 systèmes de base :

• **Système solaire 1**

Charge entre le panneau solaire et le ballon H (CTC EcoHeat 400/CTC EcoZenith i255) ou le ballon SCE uniquement.

• **Système solaire 2**

Charge entre le panneau solaire et le ballon tampon CTC EcoTank + CTC EcoHeat**400/CTC EcoZenith i255.**

• **Système solaire 3**

Charge entre le panneau solaire et un volume X, CTC EcoHeat 400/CTC EcoZenith i255 ou un ballon SCE.

Les systèmes à énergie solaire permettent également de recharger le substratum rocheux ou de recueillir de l'énergie pour un ballon supplémentaire, avec ou sans serpentin solaire.

• **Fonction thermostat diff.**

La fonction thermostat diff. est utilisée pour transférer la chaleur, par exemple, d'un ballon tampon ou d'une chaudière à bois existante vers un ballon H ou un ballon SCE. La fonction thermostat diff. peut être raccordée à un PCB existant dans la pompe/le module d'intérieur, alors que pour les «systèmes Solaires 1, 2, 3» et le système de piscine, le produit doit être pourvu en plus de l'accessoire commandes solaires/carte d'extension CTC.

• **Piscine** 

La piscine est reliée au circuit de chauffage par une vanne à 3 voies. Un échangeur thermique doit être monté pour séparer les liquides.

### **Important pour le chauffage au bois**

La commande intégrée «Fonction thermostat diff.» débute la charge à partir du système de chauffage au bois existant, par exemple, ou d'une cheminée où la température est supérieure à celle du ballon principal.

Veuillez noter qu'il peut être également judicieux d'installer un chargeur automatique pouvant protéger le système de chauffage au bois de la condensation, etc.

Si le système de chauffage au bois a besoin de davantage d'eau que les 223 l contenus dans le produit principal (CTC EcoHeat 400 ou CTC EcoZenith i255), il doit être en plus pourvu d'un ballon d'accumulation.

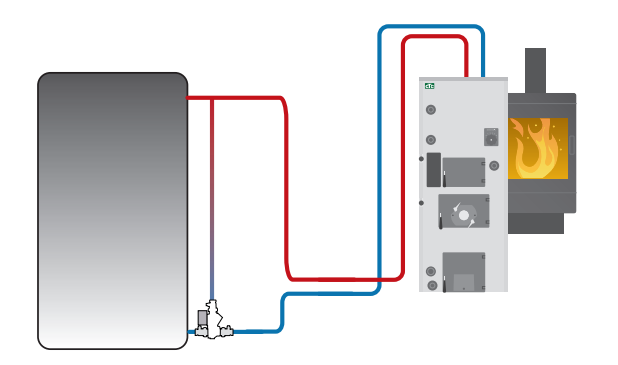

Exemple de système de chauffage au bois avec un groupe de chargeurs.

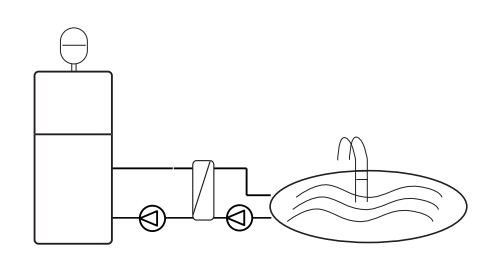

EnergyFlex peut être également utilisé pour utiliser de l'énergie, pour chauffer une piscine par exemple.

### **2.1.1 Schémas de principe EnergyFlex**

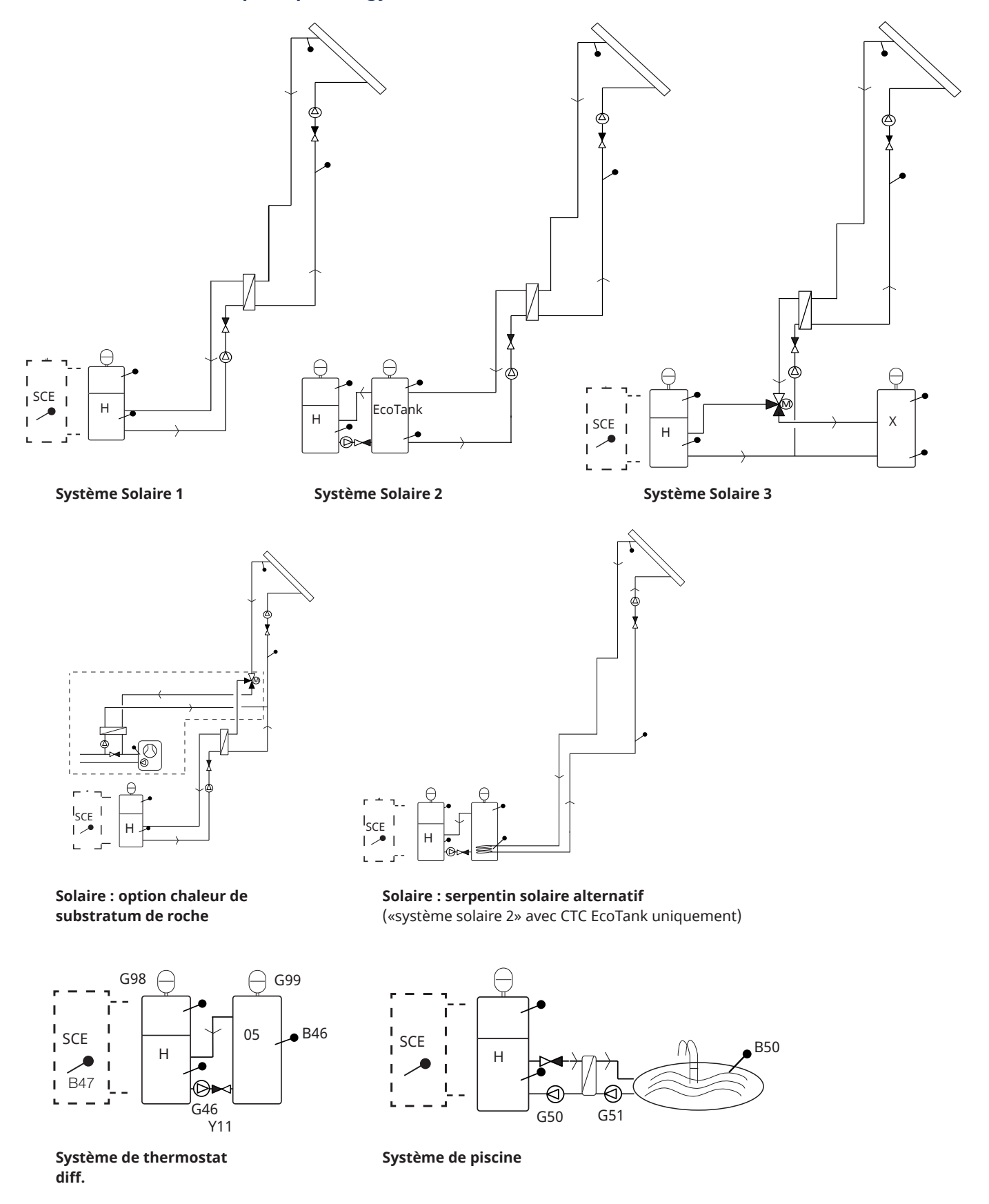

L'image montre les raccordements possibles. L'installateur monte le vase d'expansion, les détendeurs, les purgeurs, etc., puis dimensionne le système.

### **2.1.2 EcoSol - Exemple CTC EcoHeat et CTC EcoZenith i255 H/L**

Les CTC EcoHeat et CTC EcoZenith i255 H/L ont un volume d'eau de 223 litres avec disque à couches et rayonnement solaire.

Le rayonnement solaire (3/4) fait partie de EnergyFlex.

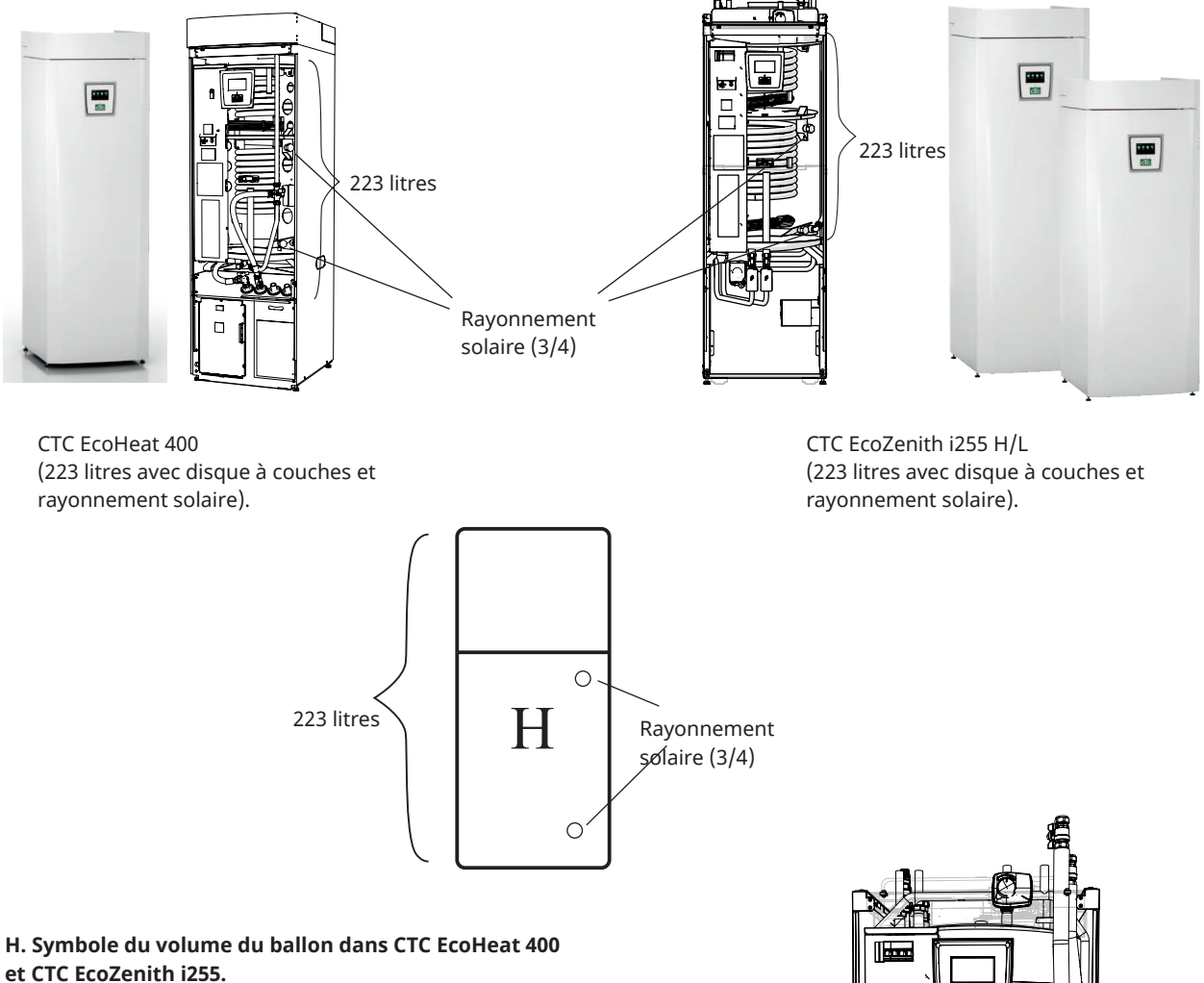

Le ballon du CTC EcoHeat 400 et CTC EcoZenith i255 est désigné ballon H (ballon principal).

L'énergie peut être accumulée à l'aide du rayonnement solaire (panneaux solaires, chaudière à bois) ou produite (piscine).

Des tuyaux incurvés pourvus d'accouplements et d'isolation sont disponibles en tant qu'accessoires pour faciliter l'installation.

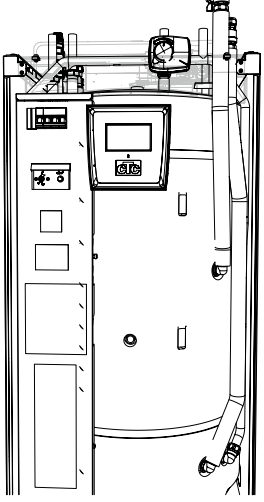

Le kit accessoire de tuyaux EnergyFlex 400 installé sur le ballon H.

## **3. Structure du système**

Les différents systèmes pouvant être connectés au produit sont indiqués ici.

### **3.1 Capteurs solaires**

Le nombre de panneaux solaires pouvant être connectés dépend du volume d'eau dans le produit ou les ballons auxquels les panneaux solaires vont être connectés. Ces schémas ne sont que des indications de base et l'emplacement exact peut donc varier dans la réalité. Le système doit être complété par des purgeurs, des vases d'expansion et des vannes de sécurité aux endroits appropriés. Une liste des composants est fournie à la fin de ce chapitre.

Si la fonction «Recharge du substratum rocheux» est choisie, vous pouvez définir le nombre de degrés en plus que le panneau solaire doit avoir par rapport à l'eau glycolée dans le substratum rocheux pour que la charge démarre. Si le panneau est en charge ou peut charger le ballon, la charge du réservoir est prioritaire.

**B3** 

G30

Y11

Pour les paramètres de menu, veuillez consulter la section «Installateur/Paramètres/Panneaux solaires».

## **3.1.1 Système Solaire 1**

Conception de système avec chauffage solaire uniquement pour ballon H (CTC EcoHeat 400/CTC EcoZenith i255) ou pour ballon SCE (autres modèles EnergyFlex).

### **Conditions de charge (principales conditions, réglages d'usine)**

La charge commence lorsque la température du capteur du panneau solaire (B31) dépasse de 7 °C celle du capteur du ballon H (B6) ou du ballon SCE (B47).

La charge s'arrête lorsqu'il y a une différence de 3 °C entre le capteur du panneau solaire et celui du ballon.

Définissez la différence de température pour laquelle la charge du substratum rocheux doit commencer. Le panneau solaire doit être d'une température supérieure de ce nombre de degrés par rapport à la température de l'eau glycolée dans le trou de forage pour que la charge commence. Si le panneau est en charge ou peut charger le ballon, la charge du réservoir est prioritaire.

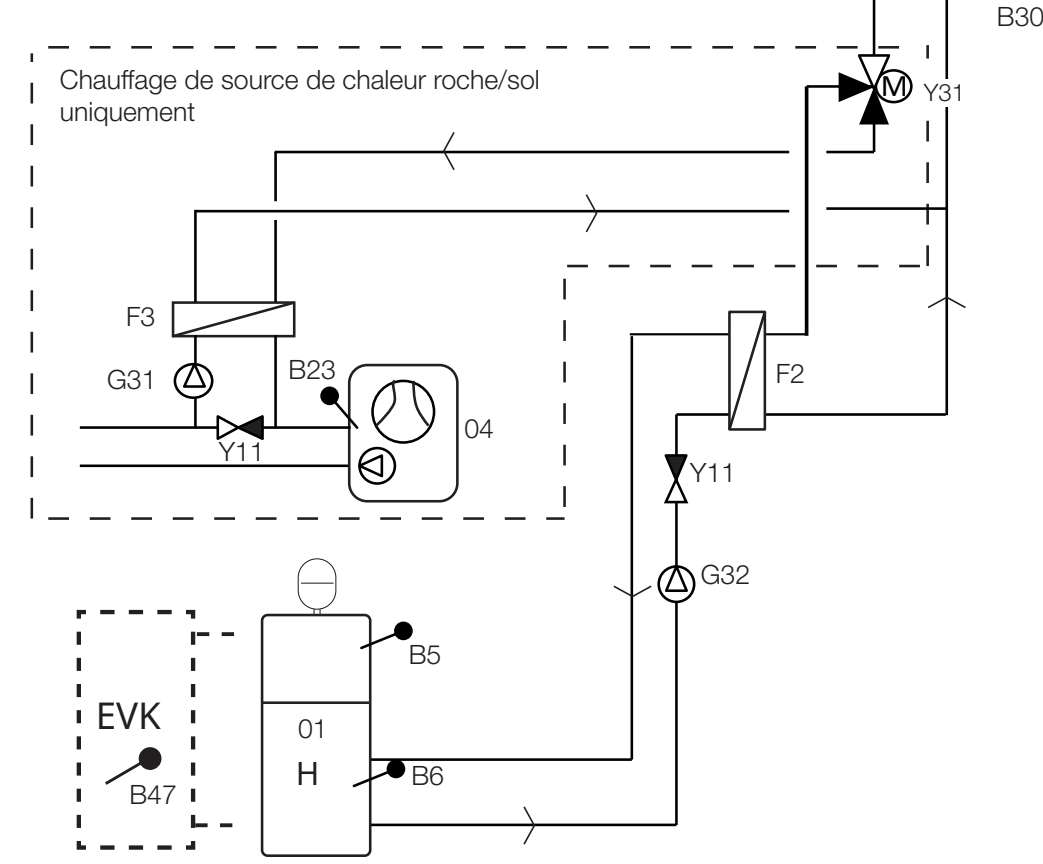

L'image montre les raccordements possibles. L'installateur monte le vase d'expansion, les détendeurs, les purgeurs, etc., puis dimensionne le système.

### **3.1.2 Système Solaire 2**

Conception de système avec ballon H (CTC EcoHeat 400/CTC EcoZenith i255) et CTC EcoTank (ballon tampon). Il n'est pas possible de raccorder un ballon SCE à ce système.

Ce système permet une plus grande surface de capteurs solaires dans la mesure où il comporte un plus grand volume d'eau et l'énergie peut être stockée dans la roche.

### **Conditions de charge (principales conditions, réglages d'usine)**

La charge commence lorsque la température du capteur du panneau solaire (B31) dépasse de 7 °C celle du capteur de l'EcoTank (B42).

La charge s'arrête lorsqu'il y a une différence de 3 °C entre le capteur du panneau solaire et celui de l'EcoTank.

Pour charger entre CTC EcoTank et le ballon H compare le capteur du CTC EcoTank (B41) et celui du ballon H (B6).

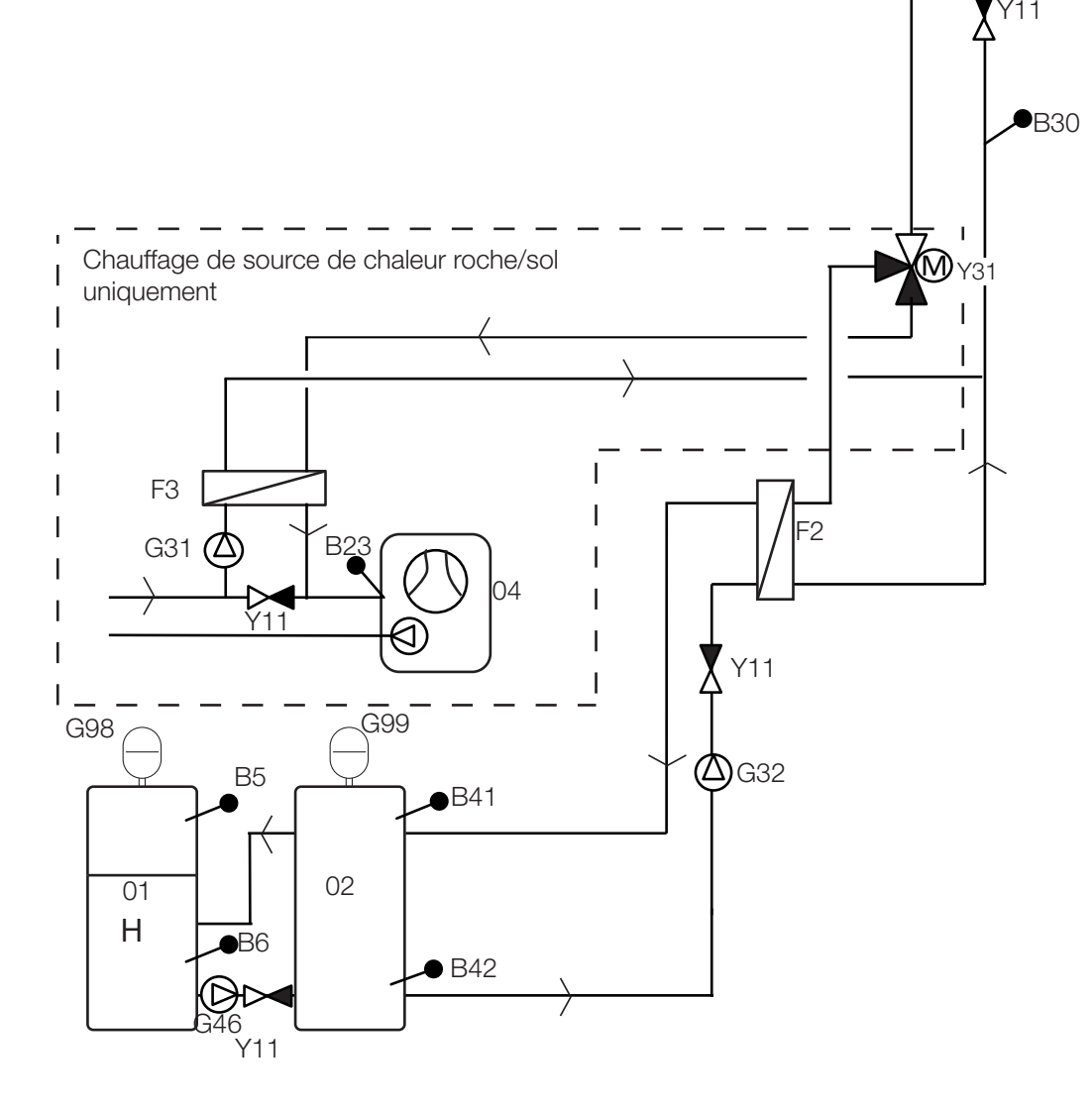

L'image montre les raccordements possibles. L'installateur monte le vase d'expansion, les détendeurs, les purgeurs, etc., puis dimensionne le système.

B31

 $\varpi$ 

G30

### **3.1.3 Système solaire 2b avec serpentin solaire**

Conception de système avec ballon H (CTC EcoHeat 400/CTC EcoZenith i255) et CTC EcoTank (ballon tampon). Il n'est pas possible de raccorder un ballon SCE à ce système.

Ce système permet une plus grande surface de capteurs solaires dans la mesure où il comporte un plus grand volume d'eau et l'énergie peut être stockée dans la roche.

### **Conditions de charge (principales conditions, réglages d'usine)**

La charge commence lorsque la température du capteur du panneau solaire (B31) dépasse de 7 °C celle du capteur de l'EcoTank (B42).

La charge s'arrête lorsqu'il y a une différence de 3 °C entre le capteur du panneau solaire et celui de l'EcoTank.

Pour charger entre CTC EcoTank et le ballon H compare le capteur du CTC EcoTank (B41) et celui du ballon H (B6).

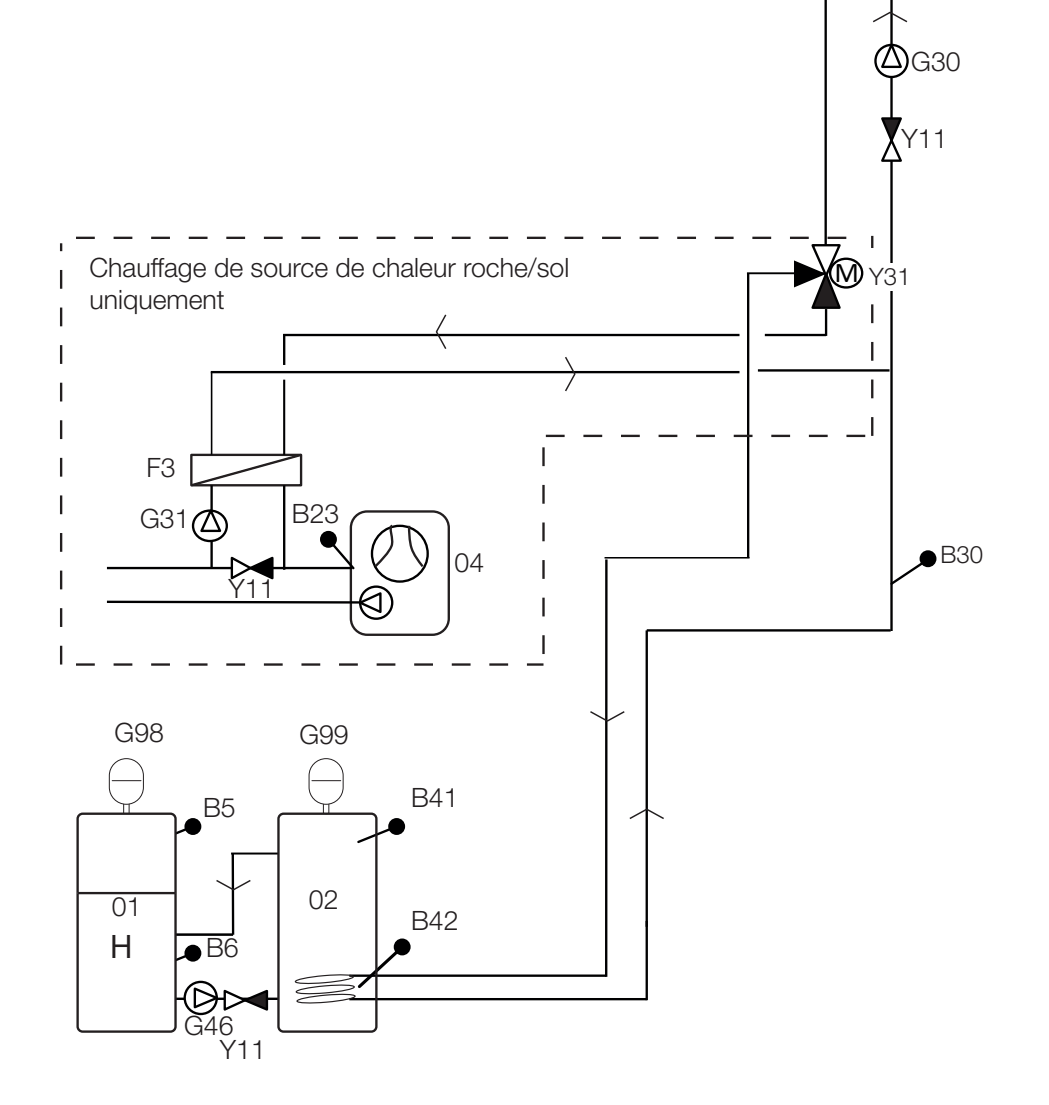

B31

L'image montre les raccordements possibles. L'installateur monte le vase d'expansion, les détendeurs, les purgeurs, etc., puis dimensionne le système.

### **3.1.4 Système Solaire 3**

Ballon H (CTC EcoHeat 400/CTC EcoZenith i255) ou ballon SCE (pour d'autres modèles EnergyFlex) avec ballon de volume supplémentaire (volume X, qui peut être un accumulateur/une piscines, etc.). Ce système permet une très grande surface de capteurs solaires dans la mesure où il comporte un plus grand volume d'eau.

Sélectionnez cette option si vous voulez donner la priorité au ballon H/ballon SCE ou au volume X (03).

Si le volume X représente une piscine, son eau chlorée doit être séparée au moyen d'un échangeur de piscine installé entre la vanne à 3 voies Y30 et la piscine. Les capteurs du volume X (B41 et B42) doivent alors être placés dans la piscine.

### **Conditions de charge (principales conditions, réglages d'usine)**

La charge commence lorsque la température du capteur du panneau solaire (B31) dépasse de 7 °C celle du capteur de l'EcoTank (B42), du ballon H (B6) ou du ballon SCE (B47).

La charge s'arrête lorsqu'il y a une différence de 3 °C entre le capteur du panneau solaire et celui de l'EcoTank.

L'échange a lieu lorsque le ballon prioritaire atteint sa température de charge.

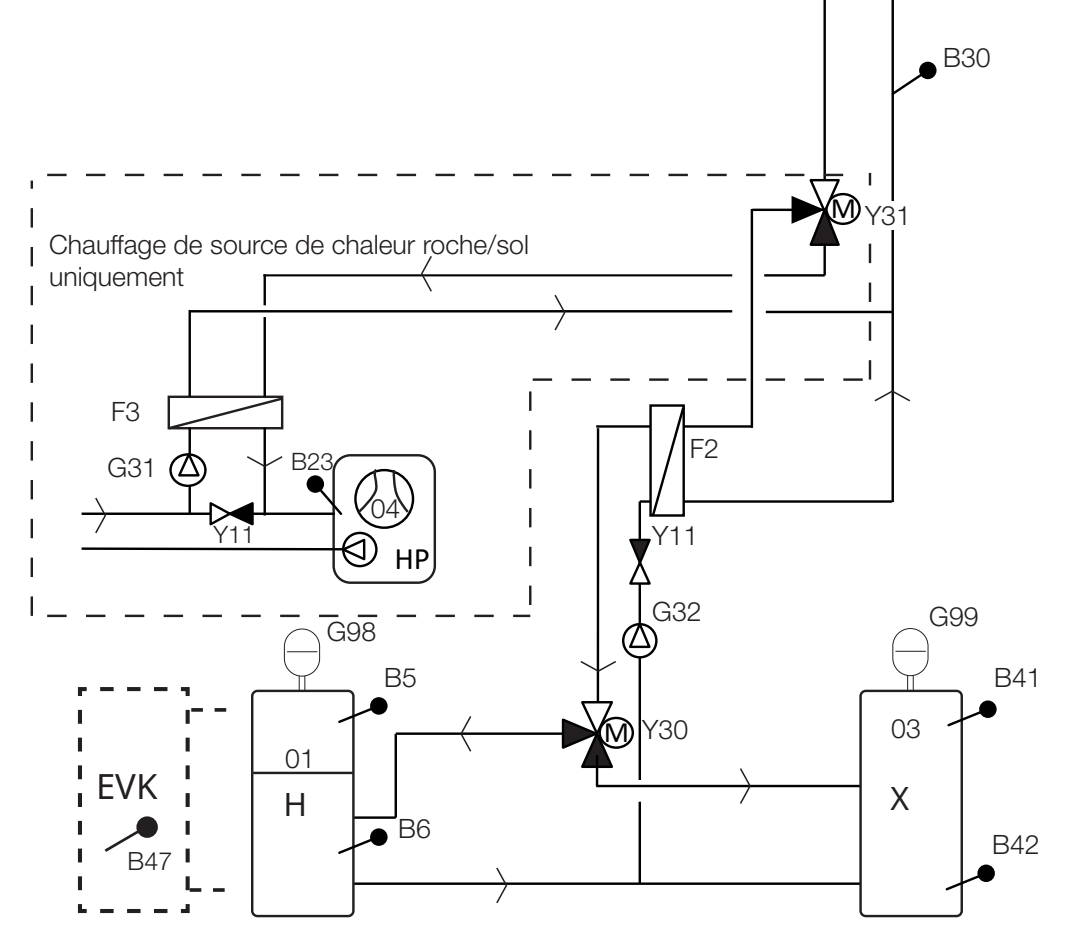

L'image montre les raccordements possibles. L'installateur monte le vase d'expansion, les détendeurs, les purgeurs, etc., puis dimensionne le système.

B31

 $\Delta$ G30

Y11

### **3.1.5 Option du système : chauffage roche**

La charge par substratum rocheux peut être activée dans les «systèmes solaires 1, 2 et 3».

Consultez les chiffres ci-dessous pour l'installation des tuyaux de la vanne à 3 voies Y31.

- 1. Flux en provenance du capteur solaire
- 2. Flux vers le ballon
- 3. Flux vers le trou de forage

La vanne à 3 voies pour chauffage par la roche doit être installée avec un flux normal vers le ballon (2). La vanne est alors hors tension (NC).

Lorsque le relais reçoit de l'électricité, la vanne fait basculer le flux vers le substratum rocheux (3) et démarre également la pompe à eau glycolée (G31).

Pour connaître les paramètres du menu «Recharge de substratum rocheux», consultez la section «Installateur/Paramètres/Panneaux solaires/ Recharge du substratum rocheux».

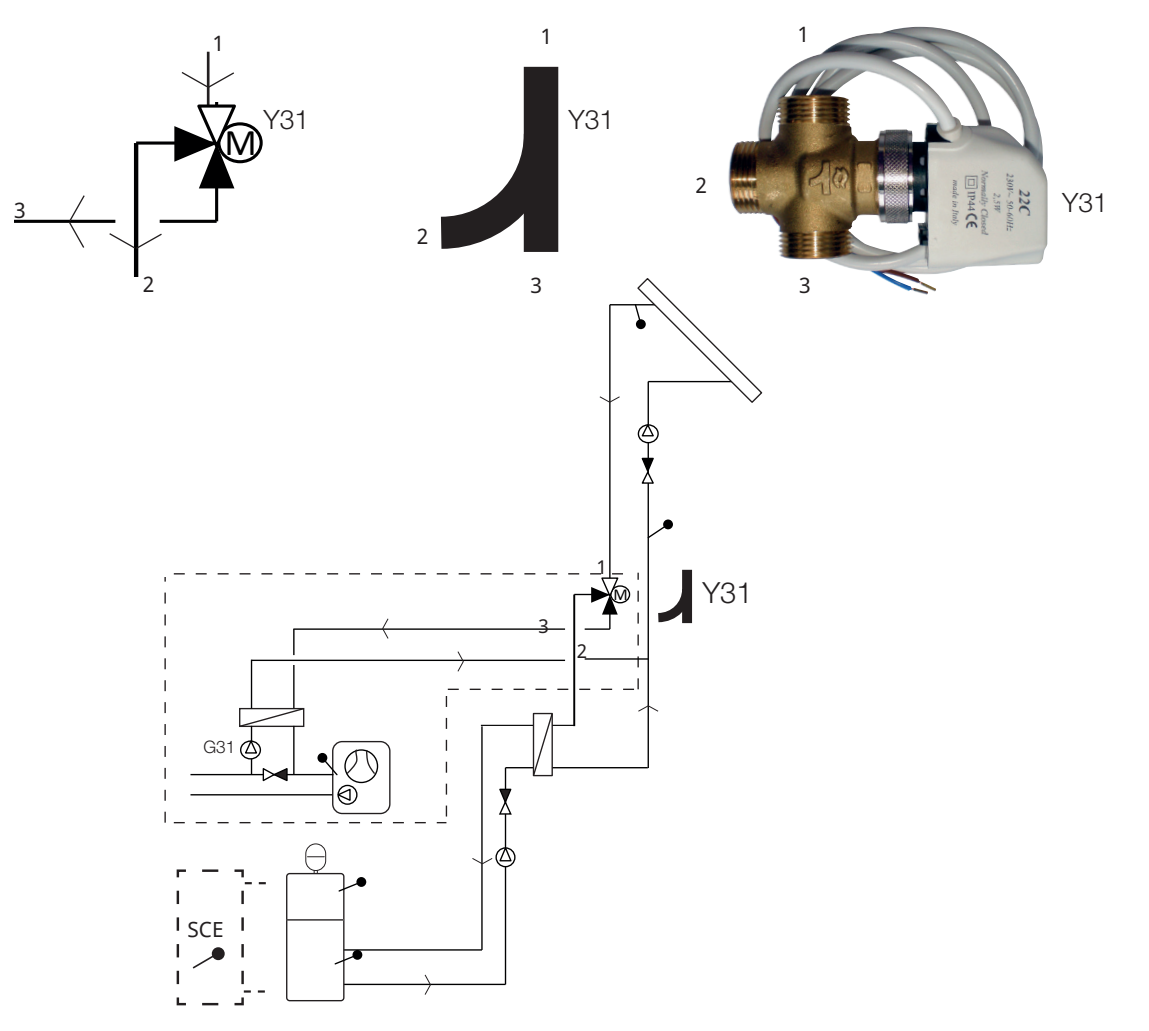

Exemple de charge du substratum rocheux avec «système solaire 1». La charge par substratum rocheux peut aussi être activée dans les «systèmes solaires 2 et 3».

L'image montre les raccordements possibles. L'installateur monte le vase d'expansion, les détendeurs, les purgeurs, etc., puis dimensionne le système.

### **3.2 Piscine**

Une piscine peut être connectée au système à l'aide d'une vanne 3 voies (Y50). Un échangeur thermique doit être monté pour séparer les liquides.

Lorsque la piscine est chauffée, la vanne 3 voies (Y50) change de sens et la pompe de la piscine (G51) démarre.

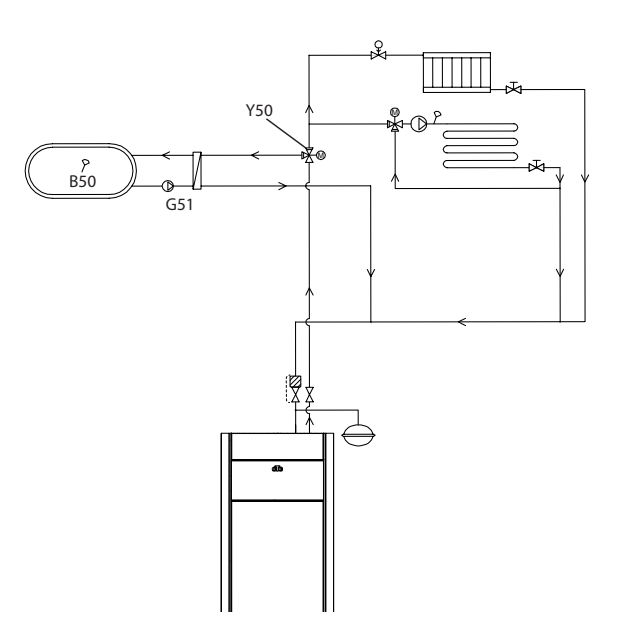

### **3.3 Fonction diff thermostat**

La fonction thermostat diff. est utilisée pour transférer la chaleur, par exemple, d'un ballon tampon ou d'une chaudière à bois existante vers un ballon H ou un ballon SCE.

Elle compare les températures dans les ballons. Lorsque la température du ballon tampon est plus élevée, la charge est démarrée sur le ballon principal/ballon SCE.

N. B. : Dans certaines sources de chaleur, les chaudières à combustible solide par exemple, des chargeurs automatiques sont recommandés, pour éviter entre autres la condensation dans la chambre de combustion.

La fonction de thermostat diff. ne peut pas être utilisée avec le «système solaire 2» (système avec CTC EcoTank). En effet, la même pompe de circulation (G46) est utilisée dans les deux cas.

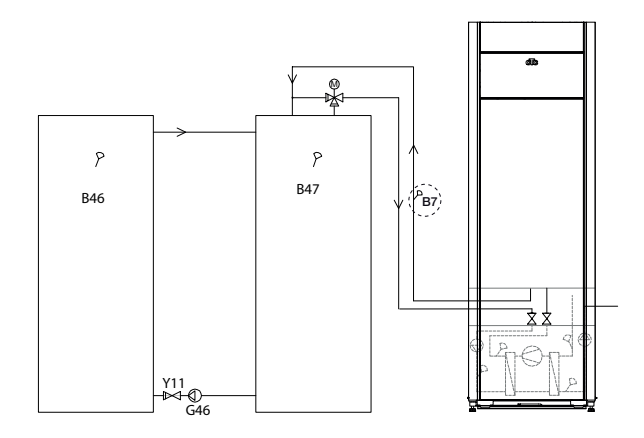

### **3.4 Bouclage ECS (ECS circ)**

La fonction permet à l'ECS de circuler dans les tuyaux entre les robinets et le ballon ECS, garantissant que l'ECS est chaude lorsque les robinets sont ouverts.

Le bouclage ECS est connecté de la manière illustrée dans le schéma de principe ci-dessous.

La pompe de circulation (G40) est utilisée pour faire circuler l'eau chaude.

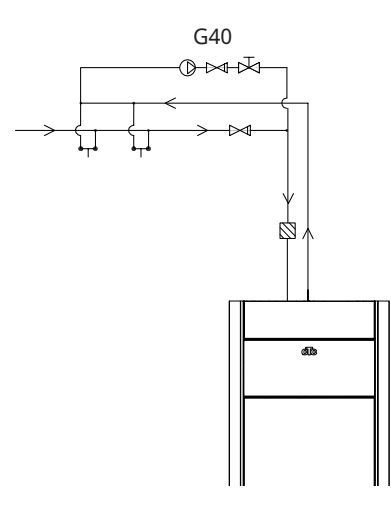

L'image montre les raccordements possibles. L'installateur monte le vase d'expansion, les détendeurs, les purgeurs, etc., puis dimensionne le système.

## **3.5 Liste des pièces**

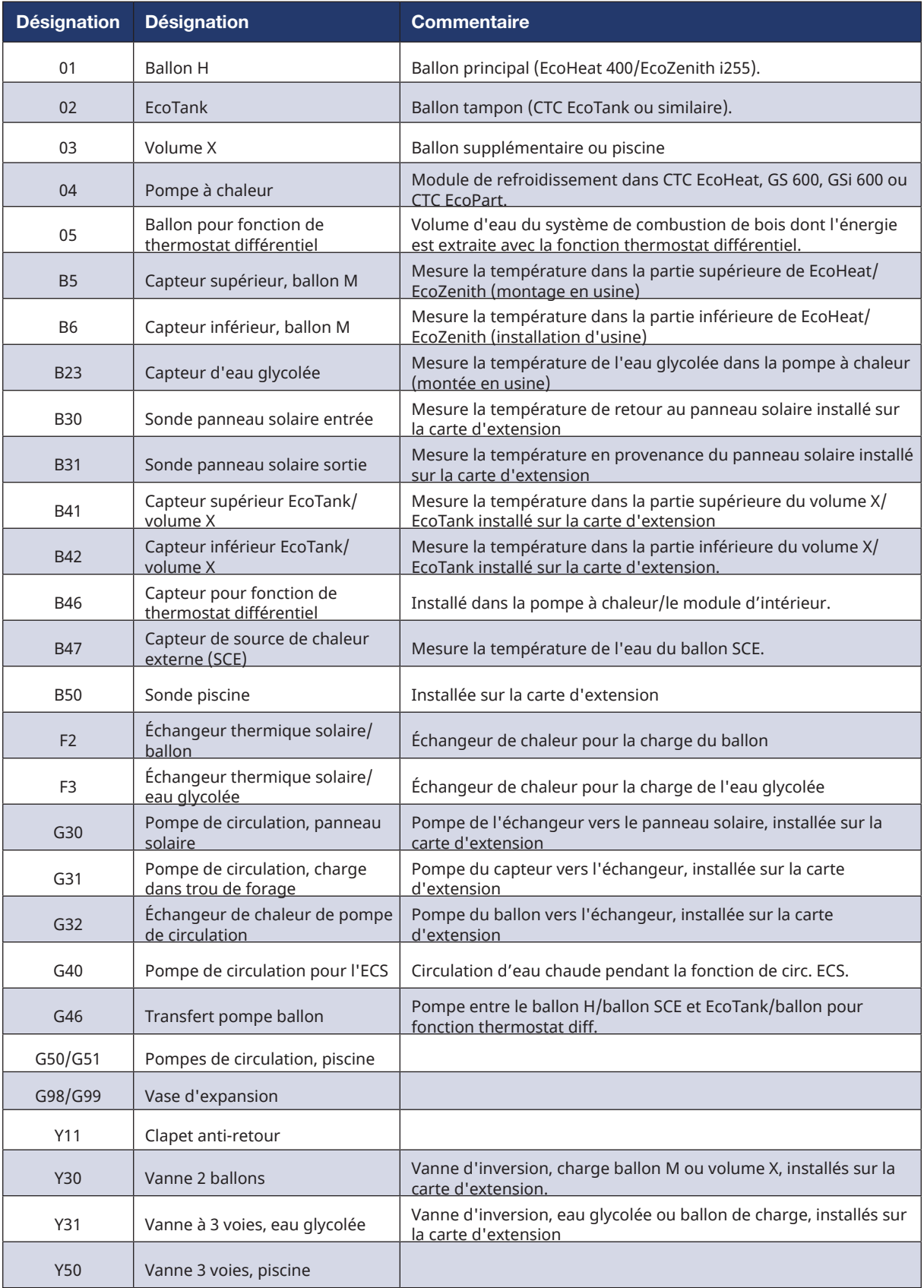

## **4. Installation**

L'installation et le raccordement doivent être réalisés par un électricien qualifié. Tout le câblage doit être réalisé conformément aux réglementations locales en vigueur.

Ouvrez l'unité de commande en dévissant les quatre vis et en poussant le couvercle en plastique sur le côté. Installez l'alimentation électrique, les pompes de circulation, les vannes et les capteurs.

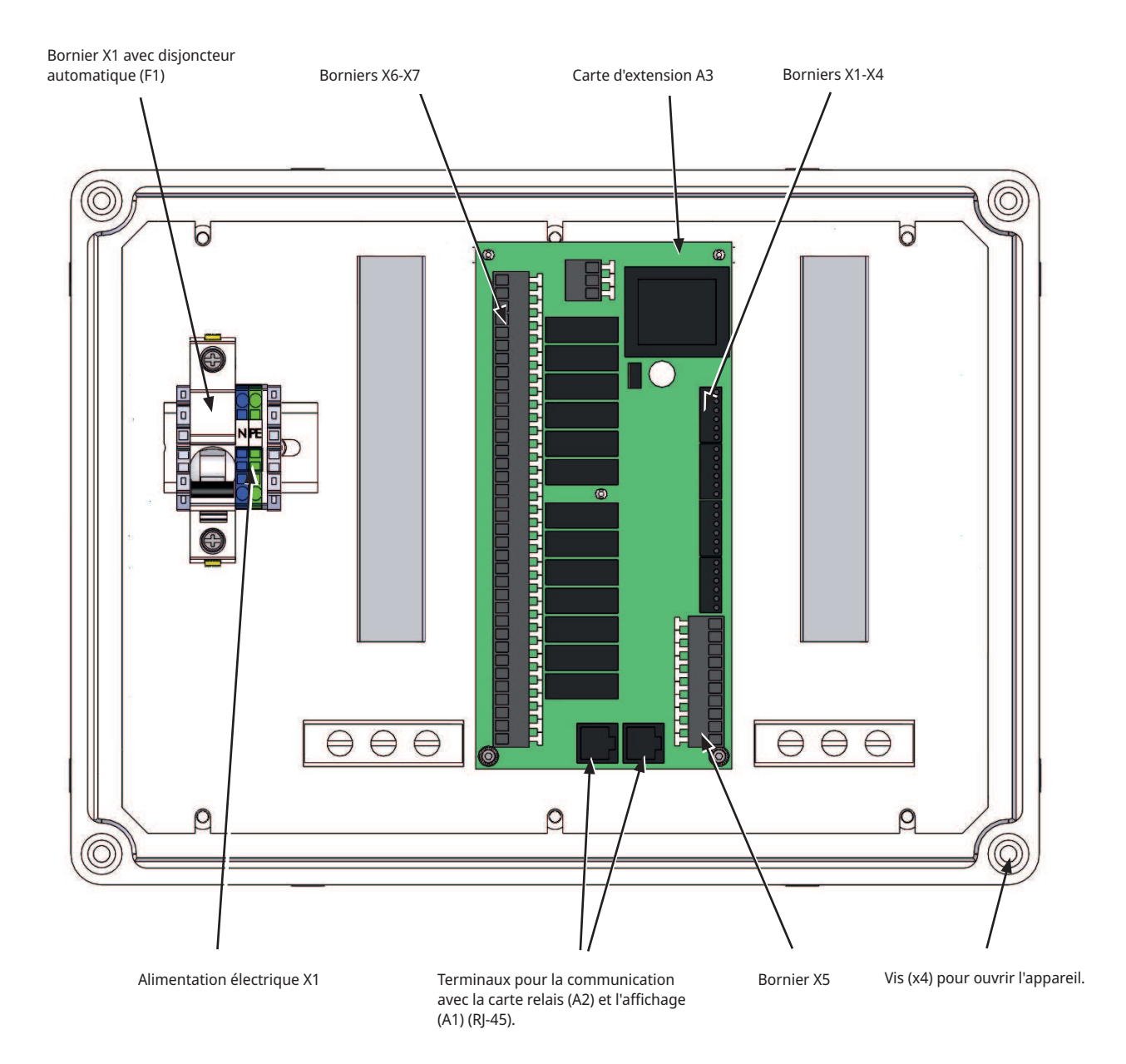

N. B. : Ne touchez pas les composants de la carte de circuits imprimés. La carte de circuits imprimés risquerait d'être endommagée par une décharge d'électricité statique.

**!** 

## **4.1 Disjoncteur de sécurité**

En fonction de la catégorie de surtension III, un disjoncteur différentiel omnipolaire doit être installé en amont de l'installation pour assurer la déconnexion de toutes les sources d'alimentation électrique.

### **4.2 Communication entre la carte d'extension et le produit principal**

Utilisez le câble R-J45 fourni comme câble de communication. Il doit être installé entre la carte d'extension/la commande solaire et le relais et les cartes d'affichage du produit principal, d'où est exécutée la commande. Débranchez le câble RJ-45 existant entre les relais et les cartes d'affichage et connectez le câble RJ-45 fourni.

Connexion : Carte relais A2 -> Carte d'extension A3 -> Carte d'affichage A1.

Connexion câble de communication (voir l'illustration):

- Carte relais A2 -> Carte d'extension A3
- Carte d'extension A3 -> Carte d'affichage A1

### **4.3 Haute tension**

Alimentation :

230 V 1N~.

Taille de fusible max. (fusible de groupe) 10A Connecté au bornier marqué L1, N, PE

### **4.3.1 Pompe, panneau solaire (G30, PWM) Wilo Stratos Para**

230 V 1N ~

La pompe de circulation G30 est alimentée séparément (et non par cette unité).

Les pompes solaires PWM (G30 et G32) du modèle WILO Stratos PARA diffèrent des autres pompes PWM. Si le signal de contrôle PWM est interrompu, les pompes solaires s'arrêtent, alors que les autres pompes PWM fonctionnent à 100 % de leur puissance si le signal est interrompu.

Le signal de commande PWM est connecté aux borniers suivants :

Carte d'extension X5 :

Notez les couleurs des câbles !

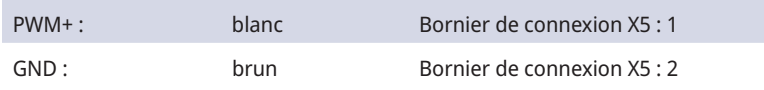

Contrôlez le fonctionnement en procédant au test de la pompe dans le menu «Installateur/Service/Test Relais/Solaire» dans le système de commande.

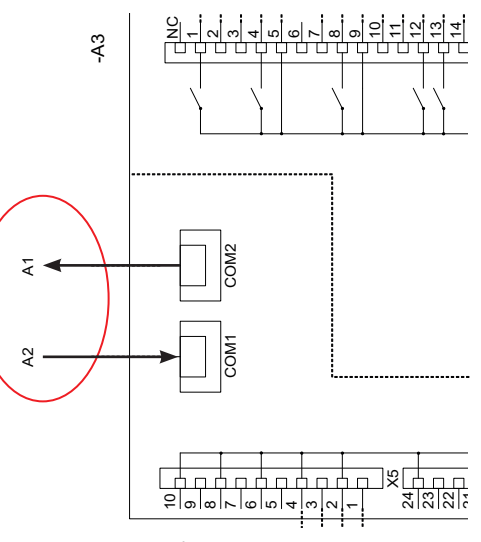

Carte d'extension A3

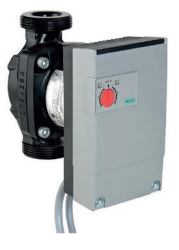

### **4.3.2 Pompe de circulation, collecteur solaire (G30) Grundfos UPM3 Solar**

230 V 1N ~

La pompe de circulation est raccordée aux borniers suivants : (G30) Pompe de circulation, carte d'extension X5 : Notez les couleurs des câbles !

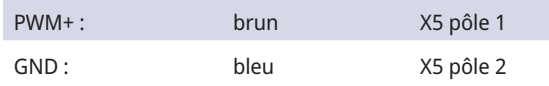

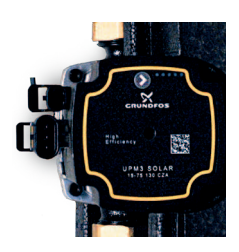

Contrôlez le fonctionnement en procédant au test de la pompe dans le menu «Installateur/Service/Test Relais/Solaire» dans le système de commande. La pompe doit être réglée sur profile PWM C (par défaut)

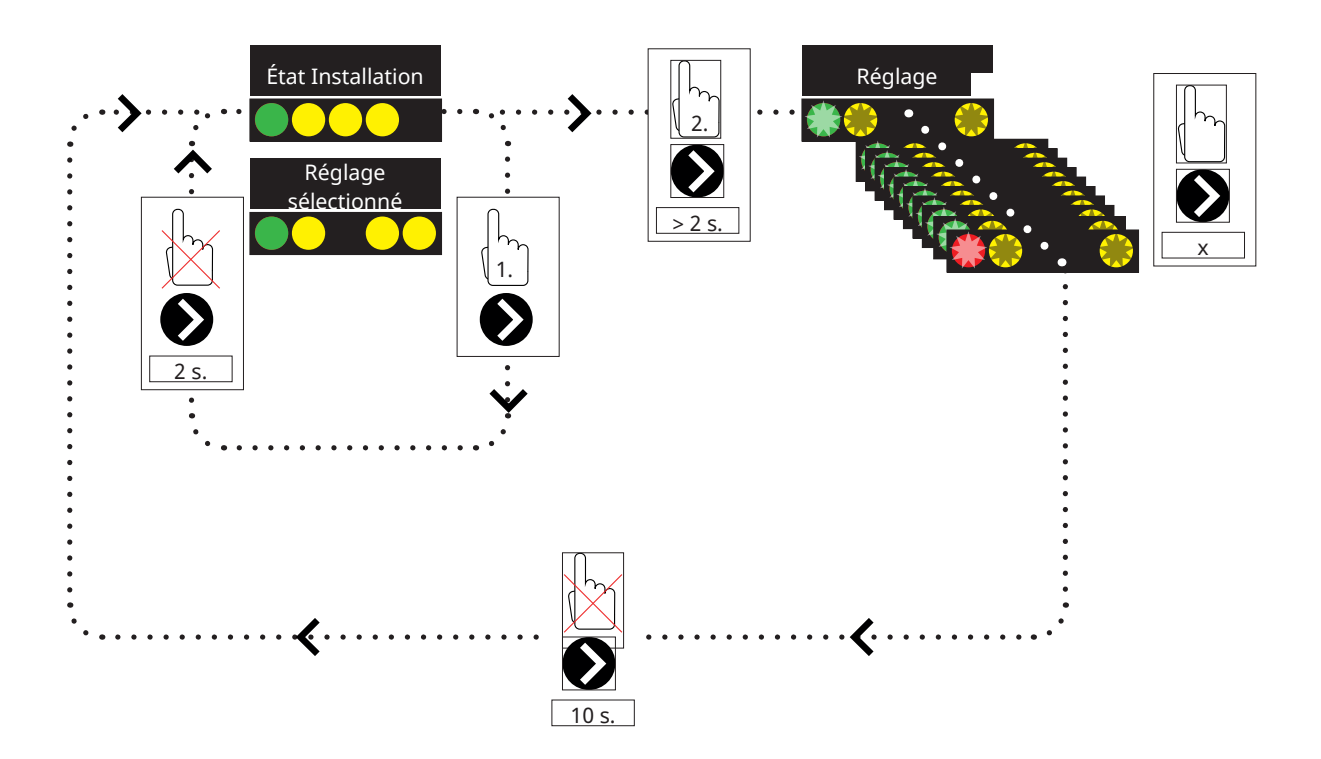

1. Appuyez brièvement sur la flèche de la pompe de circulation pour afficher le mode de fonctionnement sur lequel la pompe est réglée. Après 2 secondes, l'écran d'informations opérationnelles s'affiche à nouveau.

2. Une pression de 2 secondes sur la flèche de la pompe de circulation fait clignoter les voyants et le réglage du mode peut alors être modifié. Appuyez à plusieurs reprises jusqu'à ce que le mode désiré clignote. Après 10 secondes, l'écran d'informations opérationnelles s'affiche à nouveau.

### État Installation :

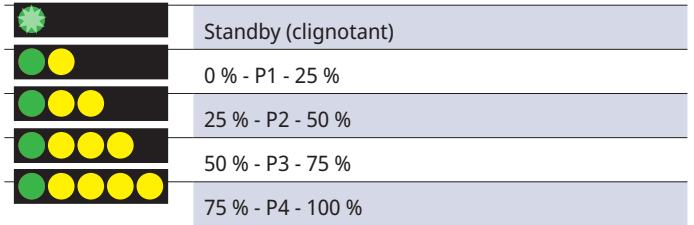

### **Réglage du mode de sélection**

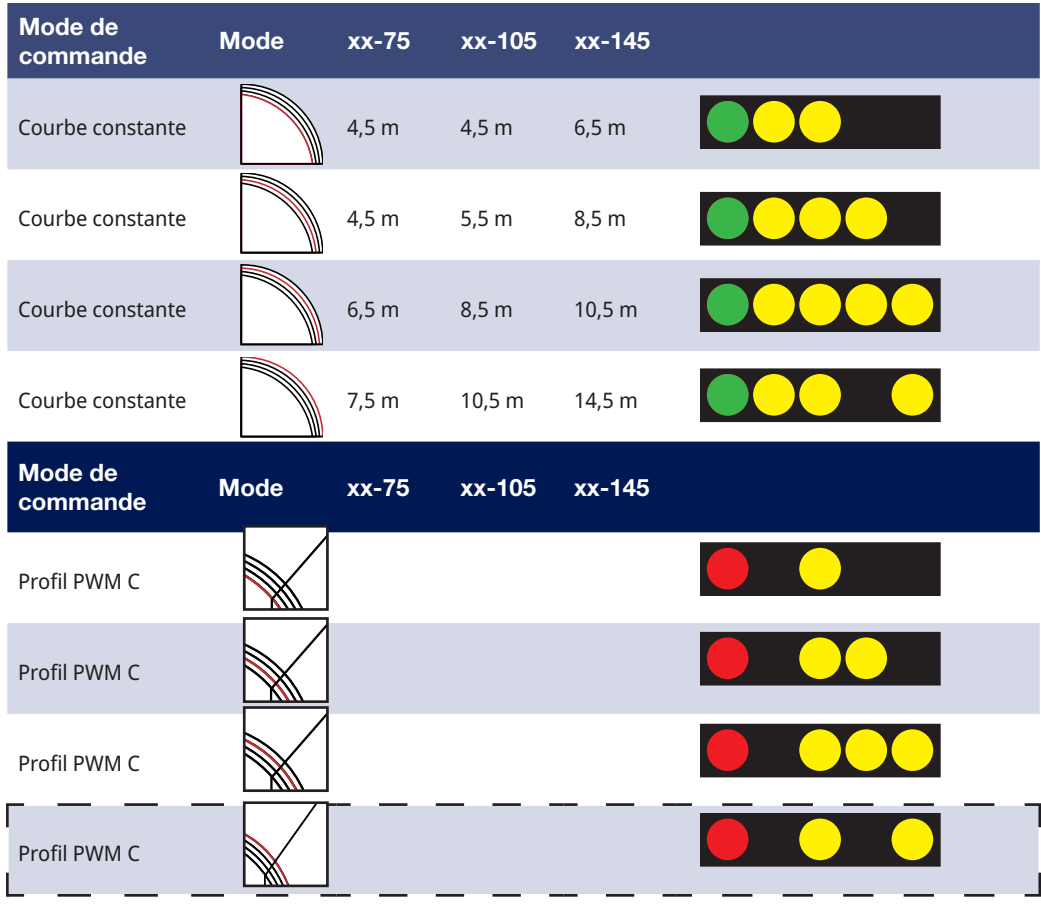

### Infos alarme :

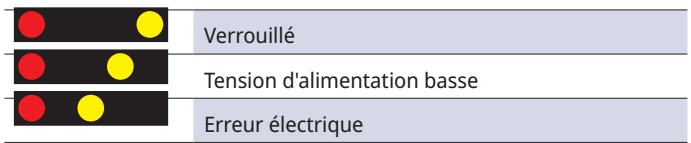

### **4.3.3 Pompe, chargement trou de forage (G31, on/off)**

230 V 1N~.

La pompe de circulation G31 est raccordée aux borniers suivants : Carte d'extension X6 :

Notez les couleurs des câbles !

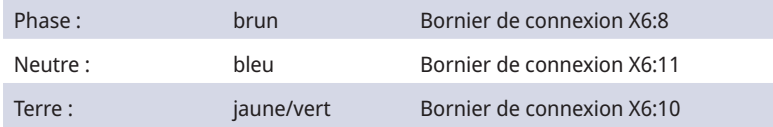

Contrôlez le fonctionnement en procédant au test de la pompe dans le menu «Installateur/Service/Test Relais/Solaire» dans le système de commande.

### **4.3.4 Pompe, échangeur intermédiaire, panneaux solaires (G32) PWM**

230 V 1N~.

La pompe G32 est alimentée séparément (et non par cette unité).

Le signal de commande PWM est connecté aux borniers suivants :

Carte d'extension X5 :

Notez les couleurs des câbles !

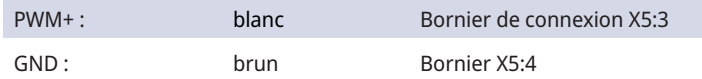

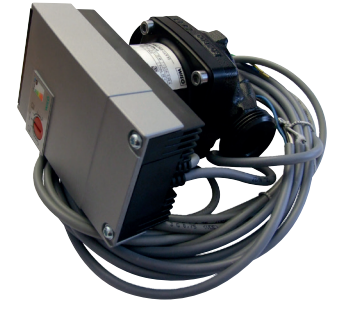

Contrôlez le fonctionnement en procédant au test de la pompe dans le menu «Installateur/Service/Test Relais/Solaire» dans le système de commande.

### **4.3.5 Transfert pompe ballon (G46, on/off)**

### 230 V 1N~.

La pompe de circulation G46 doit être reliée aux cartes relais dans EcoZenith i255, EcoHeat 400, GS 600 et GSi 600 (voir le schéma de câblage de chaque produit).

La pompe de circulation G46 doit être reliée à la carte d'extension dans EcoZenith i360.

Notez les couleurs des câbles !

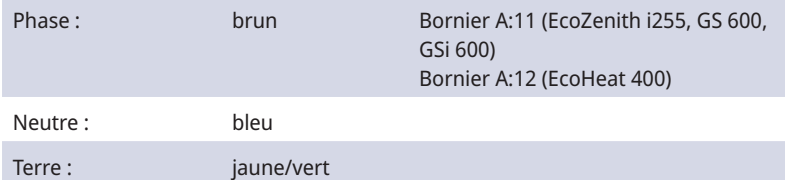

Contrôlez le fonctionnement en procédant au test de la pompe dans le menu «Installateur/Service/Test Relais/Fonction diff thermostat ou Soleil» du système de commande.

### **4.3.6 Piscine**

### **4.3.6.1 Pompes de circulation, piscine (G50) et (G51)**

### 230 V 1N~.

Les deux pompes (G50) et (G51) doivent être reliées aux borniers de connexion suivants sur la carte d'extension X7 :

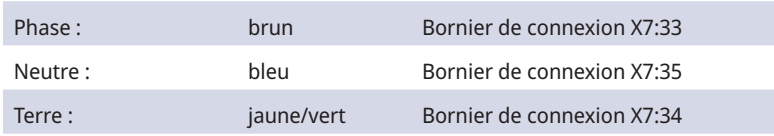

Le pôle 33 doit être connecté au boîtier de connexion externe qui distribue la tension vers la pompe de charge (G50) et la pompe de circulation (G51).

### **4.3.6.2 Vanne 3 voies (Y50)**

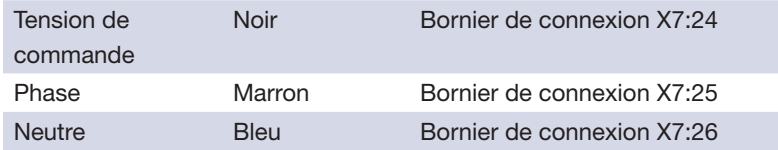

Contrôlez le fonctionnement en procédant au test de fonctionnement de la pompe dans le menu «Installateur/Service/Test de fonction».

### **4.3.7 Vanne 2 réservoirs (Y30)**

### 230 V 1N~.

La vanne d'inversion Y30 est raccordée aux borniers suivants :

Carte d'extension X6 :

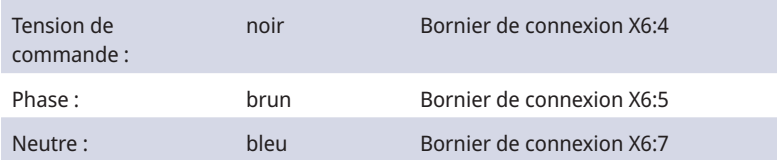

Contrôlez le fonctionnement en procédant au test de la vanne dans le menu «Service/Test Relais/Soleil» du système de commande.

### **4.3.8 Vanne roche (Y31)**

### 230 V 1N~.

La vanne d'inversion Y31 est raccordée à la pompe G31 sur les borniers suivants :

Carte d'extension X6 :

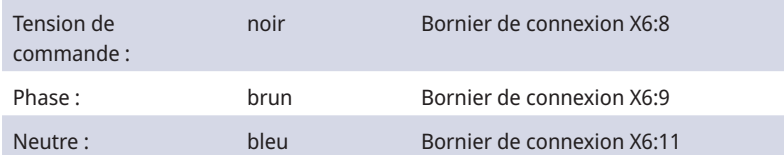

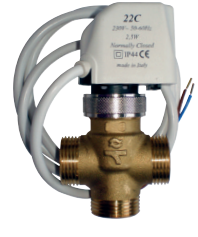

582581001 22 3/4»

La vanne 582581001 (voir l'illustration) ne doit être connectée qu'à la sortie du relais, X6 pôle 8 et neutre, X6 pôle 11

Contrôlez le fonctionnement en procédant au test de la vanne dans le menu «Service/Test Relais/Soleil» du système de commande.

### **4.4 Installation des capteurs**

En fonction du système qui doit être connecté, 3-6 capteurs sont nécessaires. Les capteurs utilisés sont des capteurs de type PT1000 et NTC22k. Certains capteurs sont connectés à l'usine. Connectez chaque capteur au bornier de connexion correct sur l'unité de commande. Veillez à ce que les capteurs soient installés à l'emplacement correct et avec un bon contact. S les capteurs sont installés de façon incorrecte, le système ne fonctionne pas comme prévu.

Lors de l'installation des capteurs, tenez compte des points suivants :

- Vérifiez que les capteurs établissent un bon contact. Si possible, utilisez une pâte de conduction thermique sur la surface de contact.
- Pour un fonctionnement optimal, assurez-vous que les sondes sont isolées.
- Certains capteurs devront être prolongés. Les types de câbles suivants doivent être utilisés en fonction de la longueur du câble d'extension :

Jusqu'à 15 m  $\rightarrow$  2 x 0,5 m<sup>2</sup>.

Jusqu'à 50 m  $\rightarrow$  2 x 0,75 m².

• Évitez de placer les câbles des capteurs à proximité de câbles à haute tension.

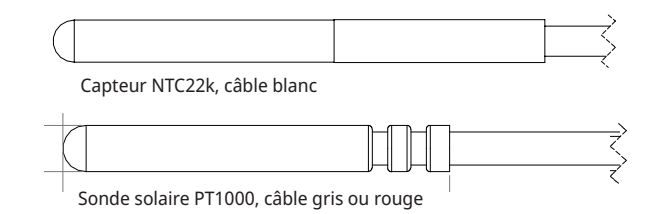

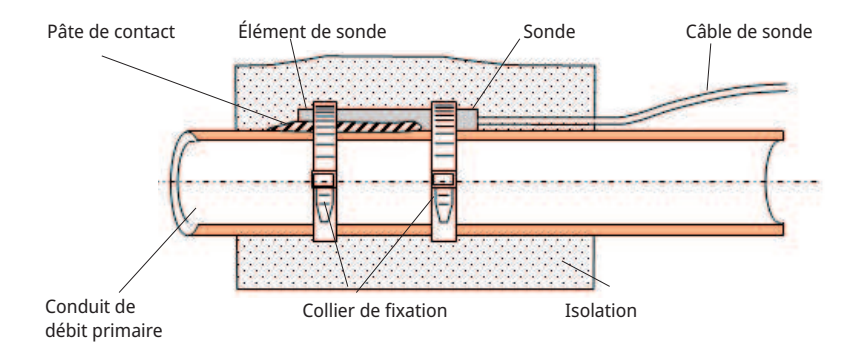

**!** Dans les capteurs solaires, n'utilisez que des capteurs acceptant une température de 180 °C. (Codage de couleur rouge)

### **4.4.1 Raccordement des capteurs (protection supplémentaire basse tension)**

Les capteurs compris dans chaque solution de système doivent être montés sur la carte de circuits imprimés ou le bornier de la manière suivante : Tous les capteurs sont des sondes de température.

### Sonde, panneau solaire entrée (B30, PT1000)

Mesure la température de retour au panneau solaire. Monté sur la tuyauterie en cuivre sur la conduite de retour aux capteurs solaires. Sécurisé avec un serre-câble résistant à la chaleur et de la pâte de conduction thermique. Raccordés à la carte d'extension X1 :

Bornier de connexion X1 : 3

Bornier de connexion X1 : 4

### Sonde, panneau solaire sortie (B31, PT1000)

180 °C (Codage de couleur rouge) :

Mesure la température depuis le capteur solaire. Il est important que ce capteur soit installé de manière à ce qu'il détecte la température du panneau, même lorsque le liquide ne circule pas. Ce capteur est installé dans le capteur solaire. Pour un positionnement exact, consultez le manuel du panneau solaire.

S'il est difficile d'installer la sonde dans le capteur solaire, la fonction «Test sonde» doit être activée.

Raccordés à la carte d'extension X1 :

Bornier de connexion X1 : 1

Bornier de connexion X1 : 2

### Volume X/ballon tampon/capteur EcoTank, supérieur (B41, NTC22k)

Mesure la température actuelle dans la partie supérieure du ballon. Monté dans la partie supérieure du ballon ou de la piscine.

Se connecte à la carte d'extension X2 :

Bornier de connexion X2 : 9

Bornier de connexion X2 : 10

### Volume X/ballon tampon/capteur EcoTank, inférieur (B42, NTC22k)

Mesure la température actuelle dans la partie inférieure du ballon. Monté dans la partie inférieure du ballon ou de la piscine.

Raccordés à la carte d'extension X2 :

Bornier de connexion X2 : 11

Bornier de connexion X2 : 12

**!** Dans les capteurs solaires, n'utilisez que des capteurs acceptant une température de 180 ºC. (Codage de couleur rouge) 

### Capteur de fonction thermostat diff., inférieur (B46, NTC22k)

Mesure la température dans la partie inférieure d'EcoTank. Installée dans la partie inférieure d'EcoTank. Connexion à EcoHeat 400/EcoZenith i255.

### Bornier G65

Bornier G66

### Capteur de ballon de source de chaleur externe (SCE) (B47, NTC22k)

Mesure la température de l'eau du ballon SCE. Pour installation dans le ballon SCE

Connexion à la carte relais A2.

Bornier G67

Bornier G68

### Capteur, piscine (B50, NTC22k)

Mesure la température de l'eau de la piscine. Positionnement : dans l'eau de la piscine. Raccordée à la carte d'extension X3 :

Bornier de connexion X3:15

Bornier de connexion X3:16

### **4.4.2 Capteurs installés en usine**

### Capteur de ballon H, supérieur/capteur de ballon ECS (B5, NTC22k)

- Capteur de ballon H, supérieur (CTC EcoHeat et EcoZenith i255) : Mesure la température de l'eau du ballon supérieur.
- Capteur de ballon ECS (CTC GS 600/GSi 600/EcoZenith i360) : Mesure la température de l'eau du ballon ECS.

### Capteur de ballon H, inférieur (B6, NTC22k)

Mesure la température dans la partie inférieure de CTC EcoHeat/ EcoZenith i255.

### Capteur de température de l'eau glycolée (B23, NTC22k)

Mesure la température de l'eau glycolée dans la pompe à chaleur. Montée en usine dans EcoHeat/EcoPart.

## **4.4.3 Niveau de résistance des sondes de température**

La résistance nécessaire des capteurs à différentes températures est décrite ci-dessous. Le tableau peut être utile pour identifier une défaillance de capteur lors du dépannage.

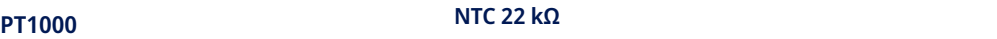

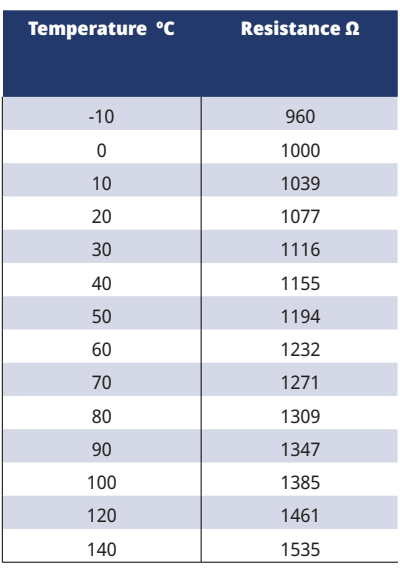

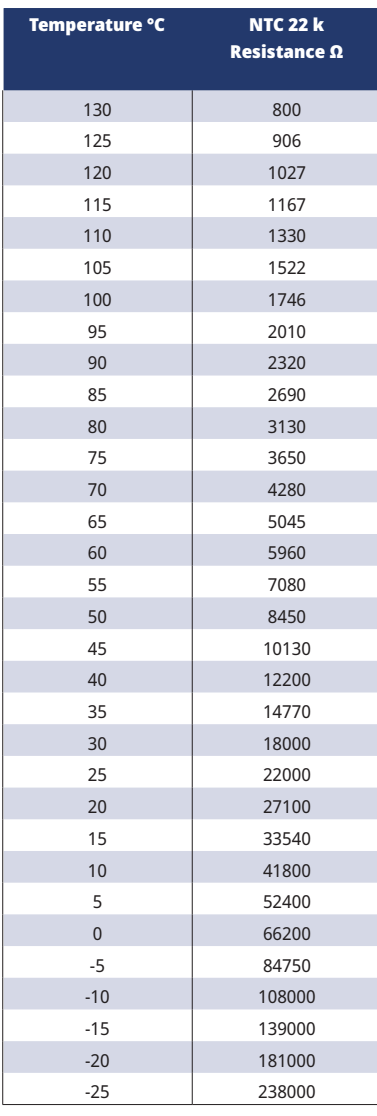

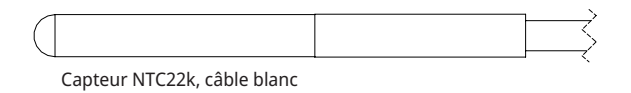

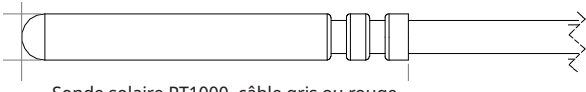

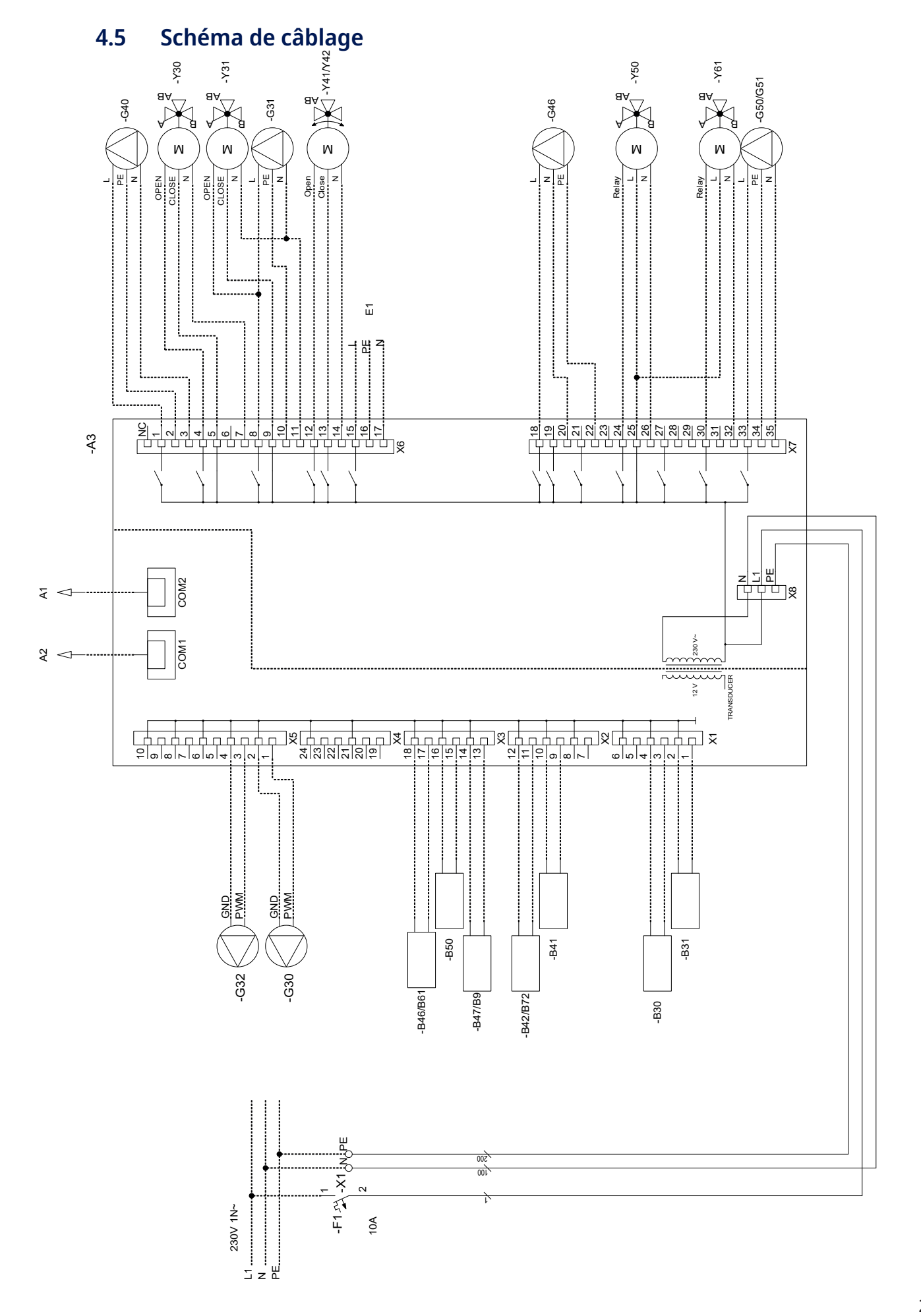

Sheet Next # sheets Edition

587205-301 5 1 - 1

## **4.6 Tableau de raccordement de la carte d'extension A3**

Ce tableau indique les raccordements des composants de la carte d'extension A3. (Reportez-vous également au schéma<br>de câbleas de la carte d'extension ) de câblage de la carte d'extension.)

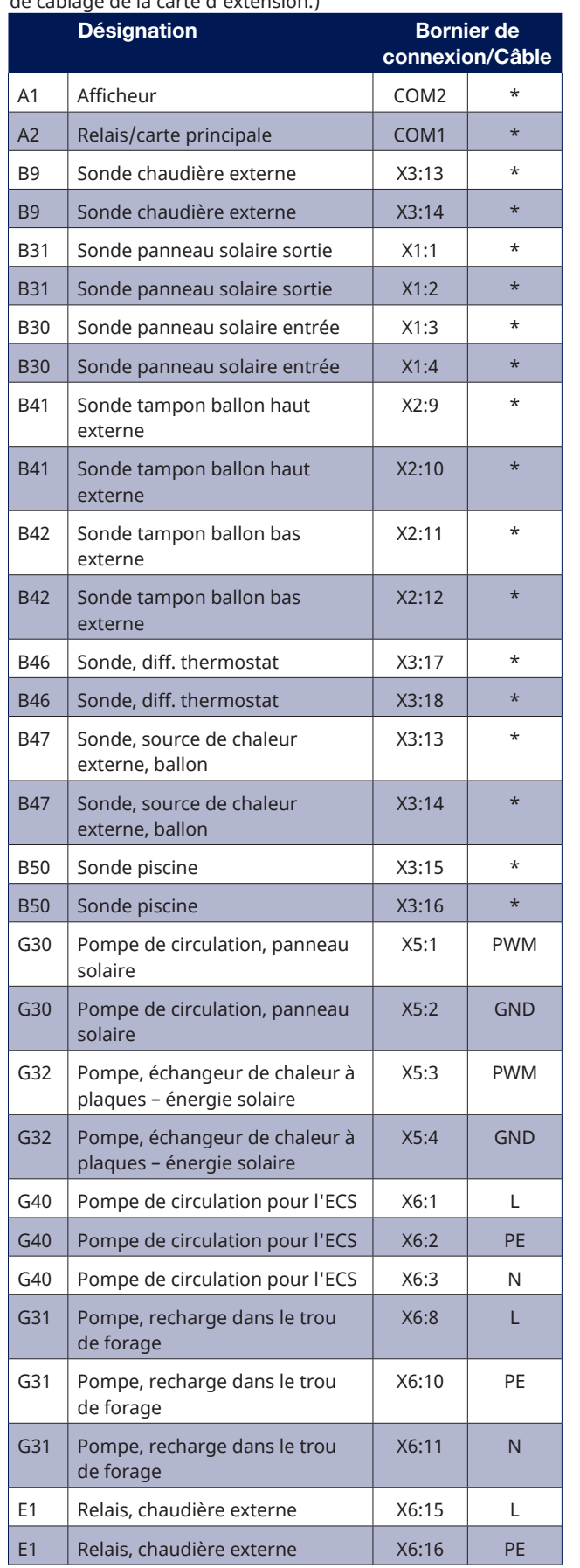

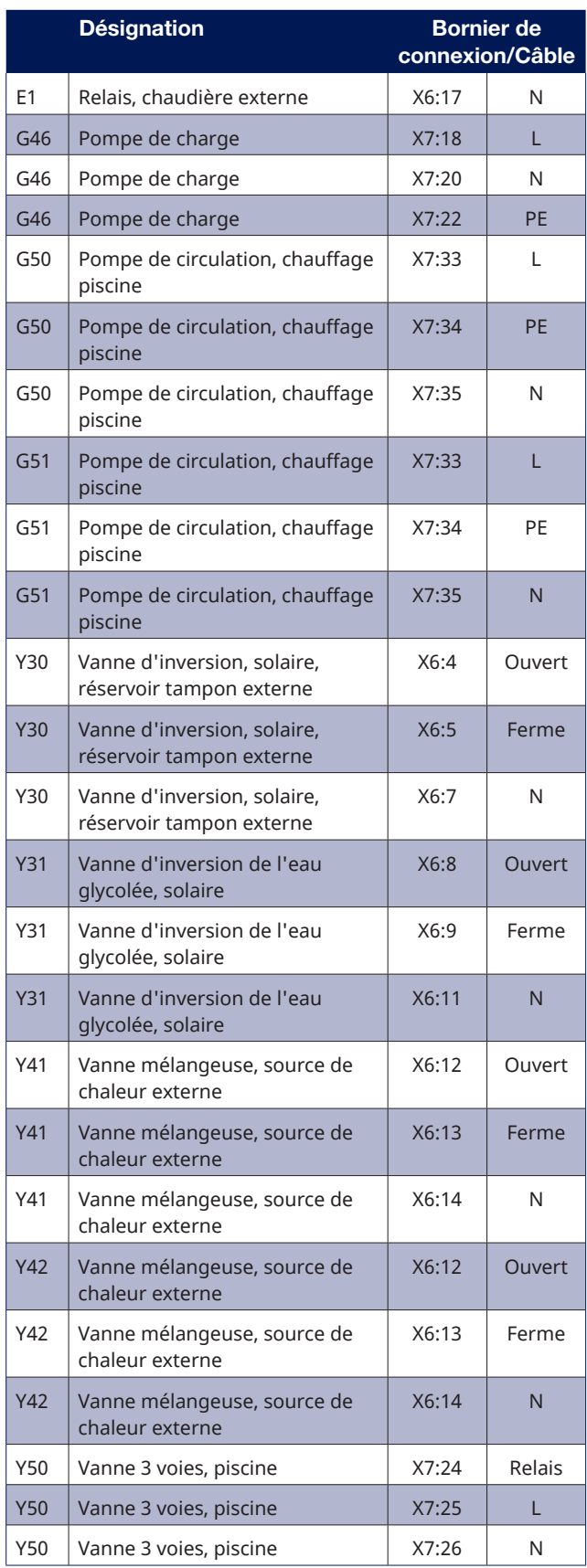

\* le câble peut être connecté quel que soit le bornier de connexion du composant

## **5. Descriptions détaillées des menus**

i N. B.: Ce chapitre décrit les menus d'affichage inclus avec la carte d'extension EnergyFlex. Valable pour les principaux produits livrés à compter du 14/09/2020.

i Pour obtenir davantage d'informations sur la conception du système de menu, reportez-vous au «Manuel d'installation et de maintenance» du produit principal concerné.

### **5.1 Navigation sur l'écran tactile**

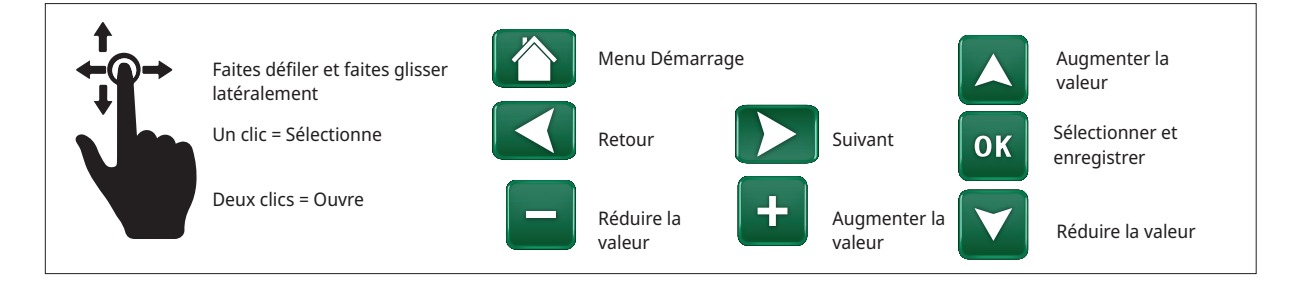

### **5.2 Menu Démarrage**

Ce menu est l'écran d'accueil du système. Il présente les données opérationnelles actuelles.

Le système revient à ce menu si aucun bouton n'est pressé dans un délai de 10 minutes. Vous pouvez accéder à tous les autres menus depuis ce menu.

Cliquez sur le symbole dans le coin supérieur droit du menu Démarrage pour accéder au menu «Installateur».

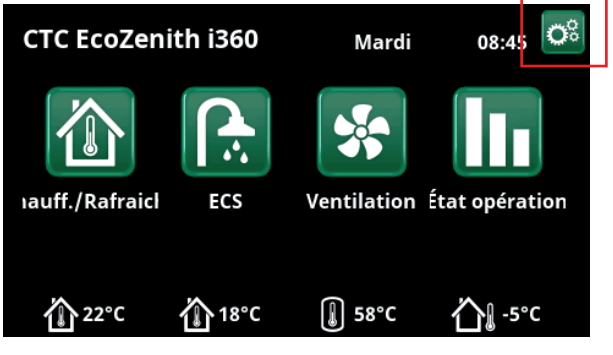

Menu Démarrage (modèle CTC EcoZenith i360).

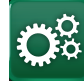

### **Installateur**

Le menu «Installateur» contient quatre sous-menus :

- Display
- Réglages
- Définir
- Service

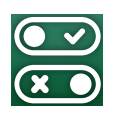

### **5.3 Définir**

i Pour obtenir davantage d'informations sur les configurations de système possibles, reportez-vous au «Manuel d'installation et de maintenance» du produit principal concerné.

i Les lignes du menu apparaissant dans les captures d'écran ci-dessous peuvent varier selon le modèle de pompe à chaleur/produit de commande.

### **5.3.1 Déf. Fonction diff thermostat**

La fonction de thermostat diff. s'utilise, par exemple, lorsque vous voulez recharger l'EcoZenith i255 depuis un poêle à chemise d'eau ou une autre source de chaleur.

Elle peut aussi être utilisée dans un circuit de chauffage doté de CTC GSi 600 ou CTC EcoZenith i360, par exemple, lors du transfert de chaleur d'un ballon tampon (par ex. CTC EcoTank) vers un ballon SCE.

Toutefois, la fonction de thermostat diff. ne peut pas être combinée avec le «système solaire 2» avec CTC EcoTank, car les deux fonctions utilisent la même pompe de circulation (G46).

### **Fonction diff thermostat Non (Oui/Non)**

Sélectionnez «Oui» si la fonction de thermostat diff. doit être utilisée.

### **Blocage th. diff. ext. config. Aucun (NC/NO/Aucun)**

Ce menu définit le mode Normalement ouvert (NO) ou Normalement fermé (NF) pour le signal de commande externe lors du contrôle à distance de la fonction.

Pour des exemples de paramètres de mode normal, reportez-vous à la section «Def. Contrôle Distance» du chapitre «Installateur/Définir».

Des informations sur la fonction du thermostat différentiel seront affichées sous les Données opérationnelles.

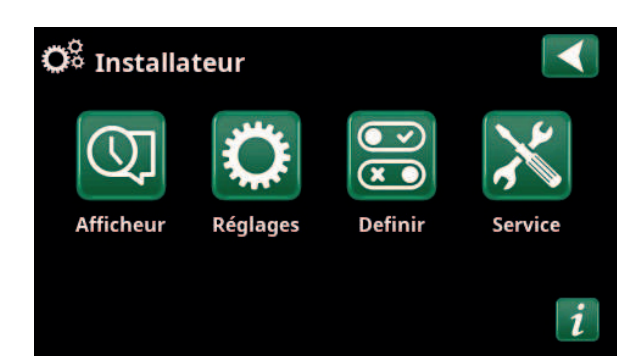

Menu : «Installateur».

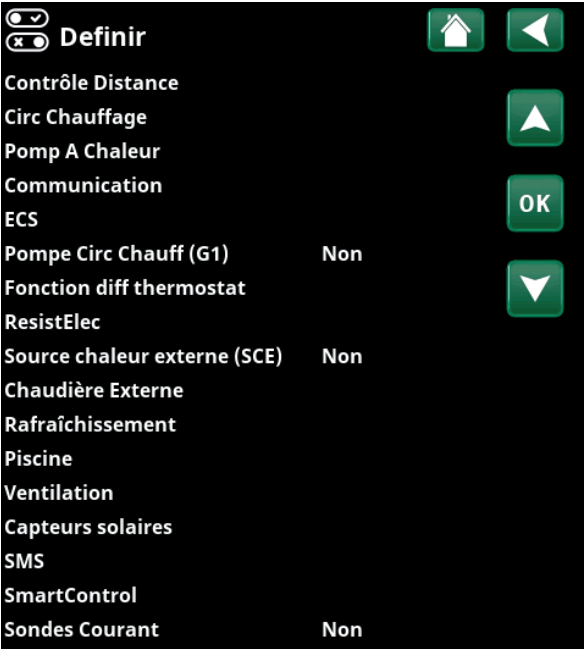

Menu : «Installateur/Définir».

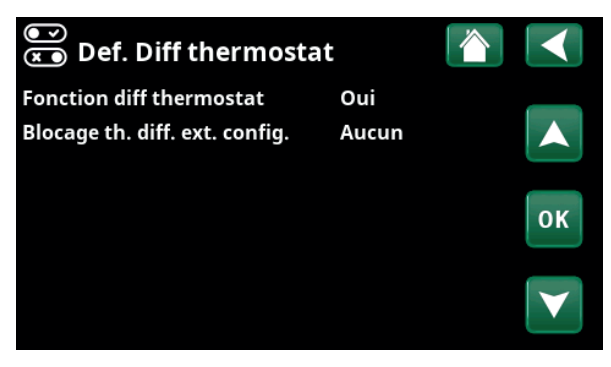

Menu : «Installateur/Définir/Diff thermostat».

### **5.3.2 Déf. Piscine**

### Piscine Non (Oui/Non)

Sélectionnez «Oui» pour raccorder la piscine au circuit de chauffage.

### **Bloc. Piscine ext. config Fig. Aucun (Aucun/NO/NC)**

Cette barre de menus s'affiche si une «Entrée» pour le contrôle à distance est définie pour la fonction «Bloc. Piscine» dans le menu «Installateur/Définir/Contrôle Distance».

Ce menu définit le mode Normalement ouvert (NO) ou Normalement fermé (NF) pour le signal de commande externe lors de la commande à distance du chauffage de la piscine.

Pour obtenir davantage d'informations sur les fonctions de commande à distance, reportez-vous au «Manuel d'installation et de maintenance» du produit principal.

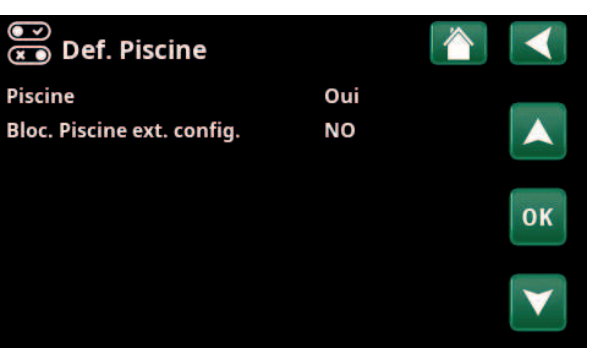

Menu : «Installateur/Définir/Piscine».

### **5.3.3 Déf. Capteurs solaires**

Consultez le chapitre «Options du système EnergyFlex» pour obtenir davantage d'informations sur les options système possibles pour les panneaux solaires.

Voir également les schémas de principe dans le chapitre «Conception du système».

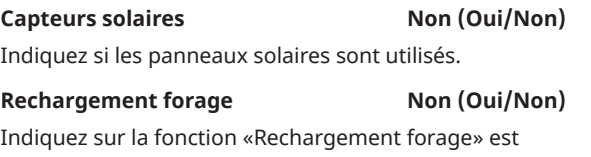

activée.

### Chargement alternée **Non (Oui/Non)**

Cette fonction active le «Système solaire 3».

«Oui» signifie que vous pouvez choisir de donner la priorité à la charge du ballon SCE/ballon H ou au volume X.

### EcoTank Non (Oui/Non)

Cette fonction active le «Système solaire 2» avec réservoir tampon EcoTank (ou équivalent).

### **Panneau connecté à serpentin (serpentin/échangeur)**

Indiquez s'il y a un serpentin solaire dans l'EcoTank ou si un échangeur intermédiaire est installé.

### **5.3.4 Déf. ECS/Bouclage ECS**

Définissez le bouclage ECS (ECS circ).

Consultez le chapitre «Définir l'ECS» du «Manuel d'installation et de maintenance» du produit principal.

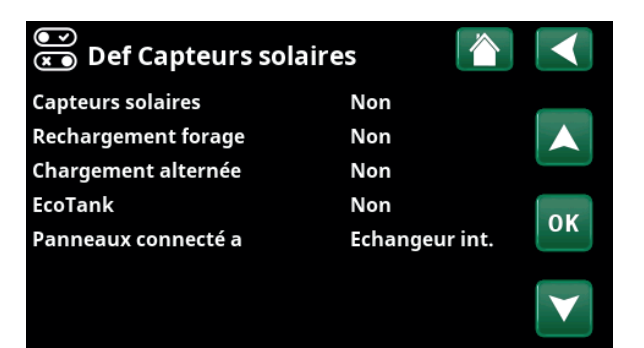

Menu : «Installateur/Définir/Panneaux solaires».

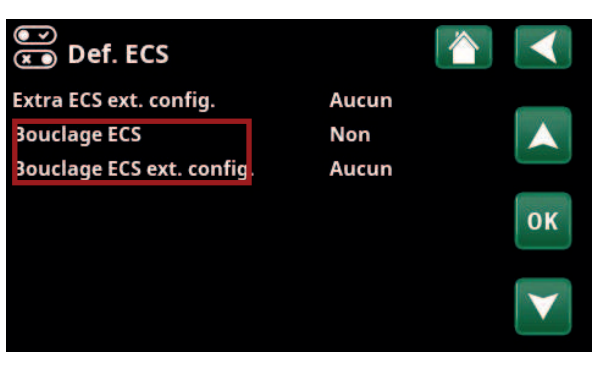

Menu : «Installateur/Définir/ECS».

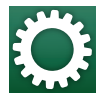

### **5.4 Réglages**

Les réglages requis pour un fonctionnement optimal du circuit de chauffage sont effectués sous le menu «Paramètres».

i Les lignes du menu apparaissant dans les captures d'écran ci-dessous peuvent varier selon le modèle de pompe à chaleur/produit de commande.

### **5.4.1 Réglages Fonction diff thermostat**

La fonction doit être définie avant de pouvoir réaliser les réglages (voir la section «Définir/Fonction diff thermostat».

La fonction de thermostat diff. est utilisée lors du transfert de chaleur entre deux ballons du système ; par exemple, entre un ballon tampon (CTC EcoTank) et le ballon principal de CTC EcoZenith i255 (ballon H) ou un ballon SCE dans un circuit de chauffage avec CTC GSi 600/ EcoZenith i360.

Pour plus d'informations, reportez-vous à la section «Conception du système».

### **Demarrer charge Diff °C** 7 (3...30)

Définissez la différence de température pour laquelle la charge depuis la source de chaleur doit commencer. La source de chaleur doit être d'une température supérieure de ce nombre de degrés à la température du ballon pour que la charge commence.

### Arrêter charge Diff °C 3 (2...20)

Définissez la différence de température pour laquelle la charge depuis la source de chaleur doit s'arrêter. Lorsque la différence de température entre le produit et le ballon tombe en dessous de cette valeur de consigne, la charge s'arrête.

### Temp. de charge °C 60 (10...80)

Réglez la température maximale autorisée dans le ballon en cours de chargement. La charge s'arrête si la température est dépassée.

### Chargement ballon Non (Non/Oui)

La surcharge du ballon bas vers le tampon commence lorsque :

- Barre de menu de réglage "Chargement ballon"  $=$  "Oui".
- "SmartGrid Prix bas" ou "SmartGrid Surcap." est actif et une augmentation de température via SmartGrid est définie dans le ballon bas.
- La pompe à chaleur charge le ballon bas et la température dans le ballon bas est supérieure de 5 °C au point de consigne précédent\* et la température dans le tampon est inférieure de 5 °C au point de consigne précédent\*.

### $\bullet$  Reglages **Circ Chauffage Pomp A Chaleur Appoint Elec** ECS  $\overline{\mathsf{OK}}$ Source chaleur externe (SCE) **Fonction diff thermostat** Chaudière Externe **Capteurs solaires** Piscine Rafraîchissement Communication Ventilation **Sondes Courant** Schéma Contrôle d'entrainemen Schéma SmartGrid Sauvegarder Réglages **Charger Réglages** Charger réglages usine

Menu : «Installateur/Réglages».

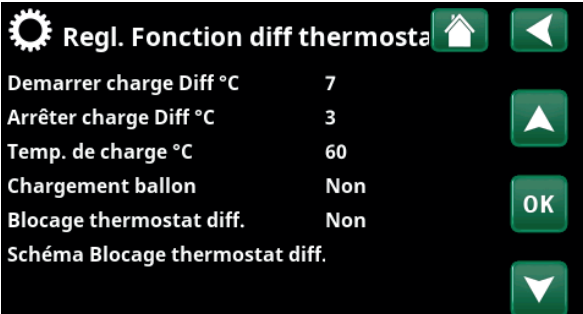

Menu : «Installateur/Réglages/Diff thermostat».

*\*Point de consigne précédent désigne le point de consigne avant l'activation de "SmartGrid Prix bas" ou de "SmartGrid Surcap.".*

La surcharge du tampon se poursuit jusqu'à ce que :

- La pompe à chaleur arrête de charger le ballon bas (le besoin de charger le ballon a disparu).
- La température dans le ballon bas a chuté jusqu'au point de consigne.
- "SmartGrid Prix bas/Surcap." n'est pas actif.

### **Blocage thermostat diff.** Non (Non/Oui)

«Oui» signifie que la fonction peut être activée par contrôle à distance.

### **Schéma Blocage thermostat diff.**

Accédez à la programmation de la fonction à partir de la ligne «Schéma Blocage thermostat diff.».

### **5.4.2 Réglages panneaux solaires**

### **5.4.2.1 Réglages de base solaires**

### Charge start diff temp °C 7 (3...30)

Définissez la différence de température pour laquelle la charge du substratum rocheux doit commencer. Le panneau solaire doit être d'une température supérieure de ce nombre de degrés à la température du ballon pour que la charge commence.

### Arrêter charg. Diff °C 3 (3...30)

Définissez la différence de température pour laquelle le chauffage solaire doit commencer. Lorsque la différence de température entre le panneau solaire et le ballon tombe en dessous de cette valeur de consigne, la charge s'arrête.

### **Ppe Charge mini Haut % 20 (20...100)**

Indiquez la vitesse minimale admissible de la pompe de charge (G30 ; G32).

### Test détecteurs actif Non (Oui/Non)

Indiquez si le test des capteurs solaires doit être activé. Si le capteur du panneau solaire ne peut pas être installé de manière à pouvoir détecter la température de panneau réelle, la pompe de charge doit fonctionner pendant un certain temps pour que le liquide du panneau ait un effet sur le capteur.

### **-Test/Pause, min 4 (1...20)/30 (80...180)**

Test (4) : Indiquez la durée du test des capteurs, afin que les capteurs difficiles à atteindre puissent détecter la bonne température. Le test doit être aussi court que possible pour éviter une prise de chaleur inutile dans le ballon quand une charge du panneau solaire n'est pas possible.

Pause (30): Le temps entre les tests de capteur est indiqué ici. Un nouveau test de capteur va commencer après la pause.

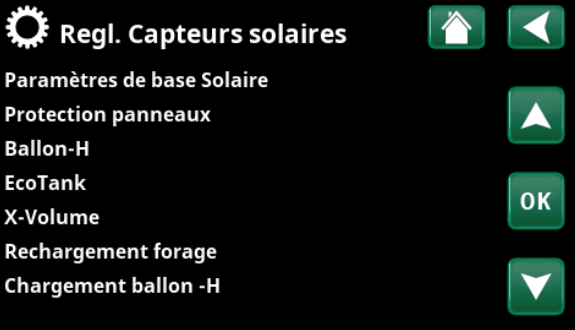

Menu : «Installateur/Réglages/Panneaux solaires».

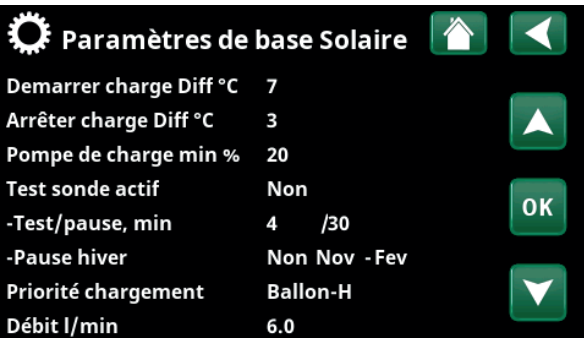

Menu : «Installateur/Paramètres/Panneaux solaires/Réglages par défaut, solaire».

### **-Pause hiver Mon (Oui/Non) Nov-Fév**

Indiquez les mois pendant lesquels le test des capteurs doit être interrompu. Pendant l'hiver, lorsque le panneau (en règle générale) ne peut pas chauffer le ballon, il n'est pas nécessaire de tester les capteurs. Un test des capteurs à cette période de l'année peut envoyer une partie de la chaleur du ballon dans le panneau solaire, une situation à éviter.

### **Priorité à la charge de :**

### **Ballon H/Ballon SCE ou volume X**

Indiquez si le ballon H/SCE ou le volume X (accumulateur/ piscine) doivent être prioritaires pendant la charge (affiché uniquement en cas de définition de charge alternative).

Les options (chargement à partir du ballon H ou SCE) dépendent du modèle de pompe à chaleur/module d'intérieur.

**Débit l/min 6,0 (0,1...50,0)**

Indiquez le débit circulant à travers les capteurs solaires (lire sur le débitmètre de l'unité du système). Le débit doit être vérifié lorsque la pompe du panneau solaire fonctionne à 100 %.

N. B. : Le débit est utilisé comme base pour calculer la puissance et l'énergie cumulée. Des débits incorrects produiront donc des valeurs incorrectes pour ces paramètres. La pompe peut être réglée manuellement sur un débit de 100 % dans «Installateur/Service/Test de fonction» pour prendre une mesure.

### **5.4.2.2 Protection panneaux**

Cet endroit permet de définir les paramètres des fonctions qui protègent les panneaux solaires contre la surchauffe et le gel.

### **Surchauffe protection collecteur** Non (Oui/Non)

Activez cette fonction pour protéger le panneau solaire contre les surchauffes. Ceci est effectué en refroidissant le panneau solaire.

### **-Temp max collecteur °C 120 (100...150)**

Indiquez la température maximale que peut atteindre le panneau ; une fois atteinte, la fonction de refroidissement démarre. Lorsque le refroidissement est actif, la chaleur est déversée 1) dans le trou de forage le cas échéant et 2) ensuite dans les ballons jusqu'à leurs températures maximales autorisées.

Lorsque la température du panneau solaire dépasse «Temp max collecteur °C», la pompe de circulation démarre et le texte «Refroidir panneau» s'affiche dans le menu «État Installation».

Lorsque la température du panneau solaire baisse alors que celle de l'intérieur du ballon reste élevée, la pompe de circulation continue à fonctionner et le texte «Refroidir ballon» s'affiche dans le menu «État Installation». Le processus continue jusqu'à ce que le ballon atteigne 60  $^{\circ}C$ 

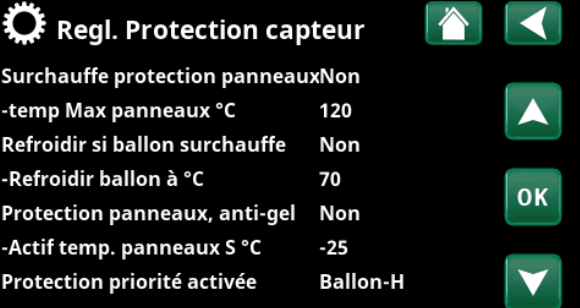

Menu : «Installateur/Paramètres/Panneaux solaires/Fonctions protection panneaux».

(Température de charge, réglage d'usine.)

### **Refroidir si ballon surchauffe** Non (Oui/Non)

Si l'énergie a été transférée dans le ballon afin de refroidir le panneau, la fonction de refroidissement du ballon par le transfert de l'énergie au panneau est activée ici. Il s'agit de permettre au système de recevoir le refroidissement du panneau (par exemple, le jour suivant).

### **-Ballon refroidit à °C 70 (50...80)**

Indiquez la température à laquelle le ballon doit être refroidi une fois que la charge atteint la température de surchauffe.

Lorsque cela se produit, «Refroidissement supplémentaire» s'affiche dans «État Installation».

### **Protection collecteur, anti-gel Non (Oui/Non)**

En hiver, à des températures extérieures particulièrement froides, les panneaux risquent de geler (malgré l'utilisation d'antigel). La fonction de prise de chaleur du ballon au panneau est activée ici.

### -Activé à temp panneau °C -25 (-30...-7)

Indiquez la température du capteur solaire à laquelle la fonction d'antigel doit démarrer. Lorsque le capteur de panneau indique une température inférieure à la limite de la protection Antigel, la pompe de charge démarre lorsque la température du capteur est de 2 degrés supérieure à la valeur limite (hystérésis 2 °C).

### **Donner la priorité à la protection Ballon H/Ballon SCE ou volume X**

Indiquez le ballon que les fonctions de protection doivent protéger.

Cela ne s'applique que si le volume X «Système solaire 3» est activé.

Les options affichées (ballon H ou SCE) dépendent du modèle de pompe à chaleur/module d'intérieur.

### **5.4.2.3 Paramètres Ballon H/ Ballon SCE/ EcoTank/ Volume X**

Le titre de menu affiché (Paramètres Ballon H ou Paramètres Ballon SCE) dépend du modèle de pompe à chaleur/module d'intérieur.

Le titre de menu «Paramètres Ballon H» s'affiche pour «Système solaire 1-3».

Le titre de menu «Paramètres Ballon SCE» s'affiche pour «Système solaire 2».

Le titre de menu «Paramètres EcoTank» peut s'afficher pour «Système solaire 2».

Le titre de menu «Paramètres Volume X» peut s'afficher pour «Système solaire 3».

Temp. de charge °C 60 (10...95)

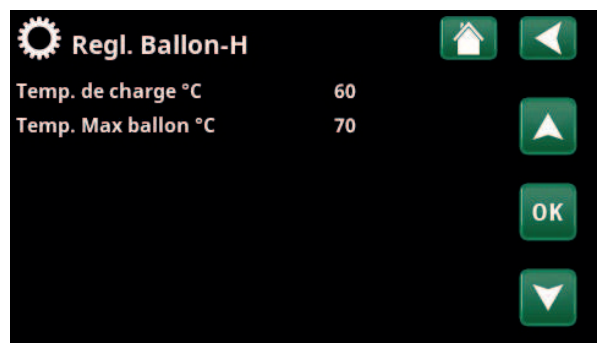

Menu : «Installateur/Réglages/Panneaux solaires/Ballon H».

Définissez la température maximale autorisée dans le ballon SCE ou le ballon H. La charge cesse lorsque la température définie est atteinte.

### **Temp. Max ballon °C** 70 (60...125)

Si la température du panneau solaire est supérieure à «Temp panneau max °C», le ballon peut admettre une surcharge de la part du panneau jusqu'à cette température de ballon définie.

Cela nécessite également l'activation de la fonction «Surchauffe protection collecteur» (voir le menu «Réglage/ Fonctions protection panneaux»).

### **5.4.2.4 Réglages Rechargement forage**

### **Recharge active Non (Oui/Non)**

«Oui» active la fonction «Rechargement forage». Cette fonction est conçue pour protéger le panneau solaire contre les surchauffes, mais peut également charger le substratum rocheux avec de l'énergie.

### **difftemp Charge déma °C 60 (3...120)**

Définissez la différence de température pour laquelle la charge du substratum rocheux doit commencer. Le panneau solaire doit être d'une température supérieure de ce nombre de degrés par rapport à la température de l'eau glycolée dans le trou de forage pour que la charge commence. Si le panneau est en charge ou peut charger le ballon, la charge du réservoir est prioritaire.

### **-difftemp Charge arrêt °C 30 (1...118)**

Définissez la différence de température pour laquelle la charge du substratum rocheux doit s'arrêter. Lorsque la différence de température entre le panneau solaire et l'eau glycolée tombe en dessous de cette valeur de consigne, la charge s'arrête.

### **-Max temp de capteur °C** 18 (1...30)

Réglage de la température d'eau glycolée maximale autorisée. Le chargement du trou de forage cesse lorsque cette valeur a été atteinte.

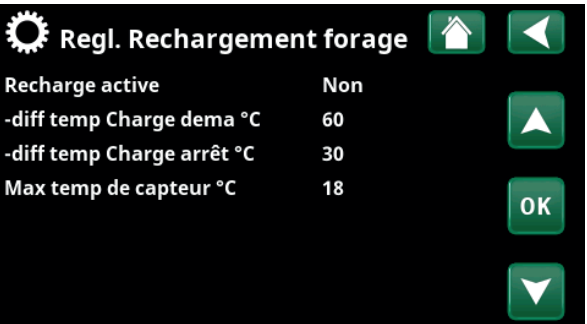

Menu : «Installateur/Réglages/Panneaux solaires/Rechargement forage».

### **5.4.2.5 Paramètres de charge du ballon H**

Cette fonction s'applique aux conditions de charge entre EcoTank et le ballon principal (ballon H) dans le «Système solaire 2».

Toutefois, cette fonction ne peut pas être combinée avec la «Fonction diff thermostat», car elles utilisent la même pompe de circulation (G46).

### **Demarrer charge Diff °C** 7 (3...30)

Définissez la différence de température pour laquelle la charge du ballon H doit commencer.

La température de l'EcoTank du «Système solaire 2» doit dépasser de ce nombre de degrés celle du ballon H pour que la charge commence.

### **Arrêter charg. Diff °C 3 (2...20)**

Définissez la différence de température pour laquelle la charge du ballon H doit s'arrêter.

Lorsque la différence de température entre EcoTank et ballon H descend en dessous de cette valeur spécifiée, la charge s'arrête.

### Temp. De charge °C 60 (10...80)

Définissez la température maximale autorisée dans le ballon H. Le transfert cesse lorsque la température définie est atteinte.

### **5.4.3 Réglages Bouclage ECS**

Définissez les paramètres du bouclage ECS (ECS circ).

Consultez le chapitre «Installateur/Réglages/ECS» du «Manuel d'installation et de maintenance» du produit principal pour obtenir davantage d'informations.

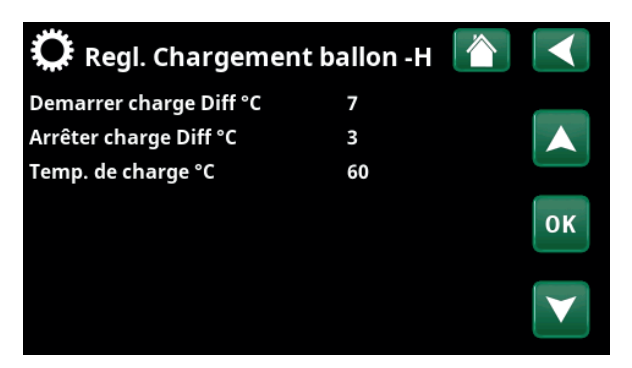

Menu : «Installateur/Réglages/Panneaux solaires/Chargement Ballon H».

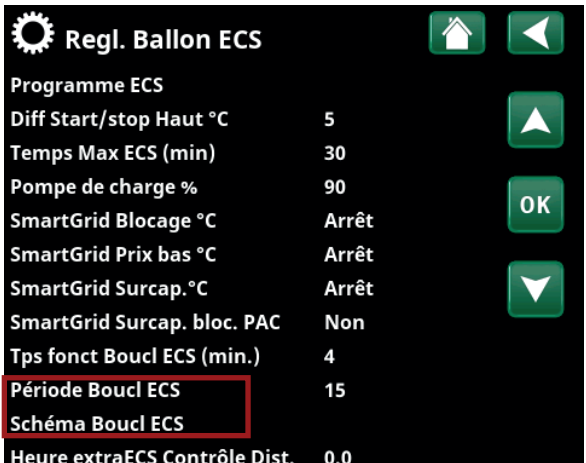

Dans le menu «Installateur/Réglages/ECS»..

### **5.4.4 Réglages Piscine**

Pour obtenir davantage d'informations sur la définition d'un programme hebdomadaire et les fonctions de commande à distance, reportez-vous au «Manuel d'installation et de maintenance» du produit principal.

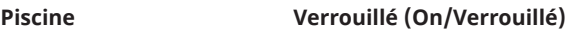

Sélectionnez si le chauffage de la piscine doit être sur «Marche» ou «Verrouillé».

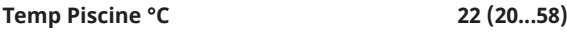

Définissez la température de piscine souhaitée.

### **Diff Piscine °C** 1,0 (0,2...5,0)

Indiquez la différence permise entre la température d'arrêt et de démarrage dans la piscine.

### **Prio Piscine\* Bas (Bas/Haut)**

Indiquez si un chauffage d'appoint est autorisé pendant

### la recharge de la piscine (Haut). **Temps Max Piscine %\* 20 (1...150)**

Indiquez le temps maximal en minutes de chauffage de la piscine avant que la charge ne passe à une autre destination.

### **Pompe de charge %\* 50 (20...100)**

Définissez la vitesse de la pompe de charge (%) pour la charge de la piscine.

### SmartGrid Blocage °C **Arrêt (Arrêt/-1...-50)**

Lorsque la fonction « SmartGrid Blocage » est activée, le point de consigne du chauffage de la piscine est réduit de la valeur définie dans ce menu

### **SmartGrid Prix bas °C Arrêt (Arrêt, 1...50)**

Définissez l'augmentation de la valeur de consigne pour chauffer la piscine lorsque la fonction «SmartGrid prix bas» est activée.

### **SmartGrid Surcapacité ºC Arrêt (Arrêt, 1...50)**

Définissez l'augmentation de la valeur de consigne pour chauffer la piscine lorsque la fonction «SmartGrid surcapacité» est activée.

**Min. RPS\* 50 (50 ...100)**

La plus basse vitesse autorisée du compresseur pendant le chauffage de la piscine. Lorsque la pompe à chaleur bascule de la destination existante à la piscine, ce « RPS » est utilisé pour chauffer la piscine. Lorsque les besoins en énergie sont faibles, par exemple en été, la puissance destinée au chauffage de la piscine peut être augmentée ici.

**Max RPS\* 50 (50...100)**

La plus haute vitesse autorisée du compresseur pendant le chauffage de la piscine. La valeur réglable varie en fonction du modèle de pompe à chaleur/module d'intérieur.

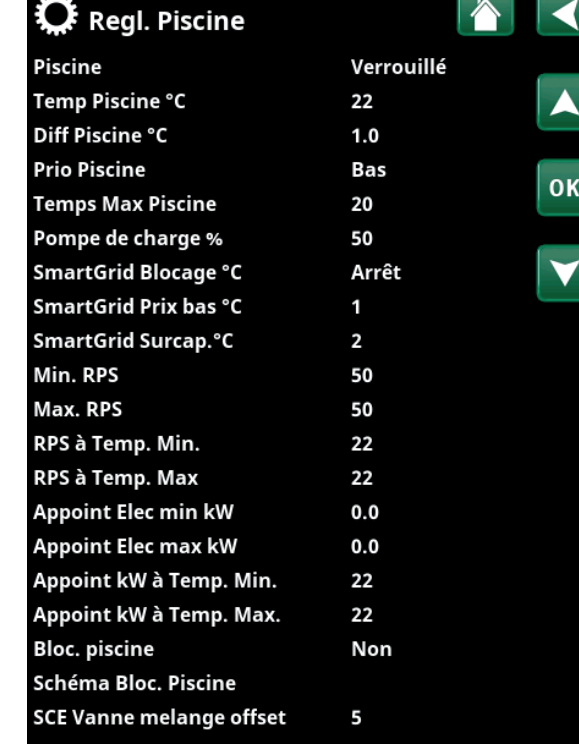

Menu : «Installateur/Réglages/Piscine».

i

Pour obtenir davantage d'informations sur la définition d'un programme hebdomadaire et les fonctions de commande à distance, reportez-vous au «Manuel d'installation et de maintenance» du produit principal.

\*L'affichage de cette ligne de menu dépend du modèle de pompe à chaleur/module d'intérieur.

### **CTC**

### **RPS à Temp. Min ºC\* 22 (5...58)**

Set the pool temperature that applies when the compressor runs on "Min RPS".

### **RPS à Temp. Max ºC\* 22 (5...58)**

Set the pool temperature that applies when the compressor runs on "Max RPS".

### **Appoint Elec Min kW\* 0.0**

Réglez la puissance d'appoint électrique applicable à « Min kW » (P1).

La valeur réglable varie en fonction du modèle de pompe à chaleur/module d'intérieur.

### **Appoint Elec Max. kW\* 0.0**

Réglez la puissance d'appoint électrique applicable à « Max kW » (P2).

La valeur réglable varie en fonction du modèle de pompe à chaleur/module d'intérieur.

### **Appoint kW à Temp. Min ºC\* 22 (5...58)**

Réglez la température de piscine (T1) applicable à « Min kW » (P1).

### **Appoint kW à Temp. Max ºC\* 22 (5...58)**

Réglez la température de piscine (T1) applicable à « Max kW » (P2).

### **Bloc. piscine Non (Non/Oui)**

Cette fonction est utilisée pour bloquer le chauffage extérieur de la piscine.

### **Hebdo Bloc. piscine**

Ce menu permet de programmer les périodes de semaine pendant lesquelles le chauffage de la piscine doit être bloqué. Le programme est répété chaque semaine.

Cette barre de menus s'affiche si un programme hebdomadaire a été défini pour la fonction «Bloc. piscine».

### **SCE Vanne melange offset 5**

Définissez la différence de température pour laquelle la charge depuis la source de chaleur (ballon SCE) doit commencer. La source de chaleur doit être d'une température supérieure de ce nombre de degrés à la température du ballon pour que la charge commence.

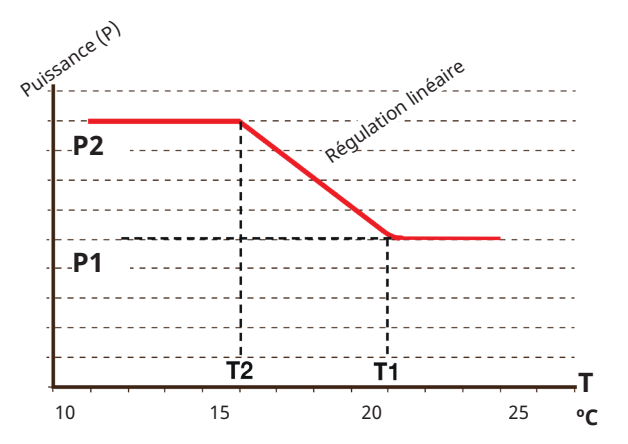

Le diagramme montre que la puissance d'appoint électrique est régulée en fonction de la température de la piscine.

Lorsque la température de la piscine est inférieure à T2, la puissance d'appoint électrique est augmentée jusqu'à P2.

Lorsque la température de la piscine dépasse T1, la puissance d'appoint électrique est abaissée jusqu'à P1.

Ces limites de température et de puissance sont définies dans les menus de gauche.

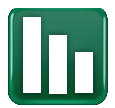

## **5.5 État Installation**

Les menus de la section État Installation des fonctions ajoutées avec la carte d'extension EnergyFlex sont décrits ci-dessous. Les valeurs de fonctionnement définies dans les captures d'écran ne sont données qu'à titre d'exemple.

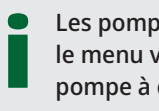

Les pompes et les ballons apparaissant dans le menu varient en fonction du modèle de pompe à chaleur/module d'intérieur.

### **5.5.1 Capteurs solaires**

Pour afficher les données de fonctionnement actuelles, cliquez sur le symbole de «Panneaux solaires» dans la liste déroulante en bas de la page du menu «État Installation».

Les pompes et les ballons apparaissant dans le menu varient en fonction du modèle de pompe à chaleur/ module d'intérieur.

### **État**

Affiche l'état de fonctionnement de la commande solaire, voir explication dans le tableau ci-dessous.

### **Panneau solaire en/so °C 65/70**

Montre les températures d'entrée et de sortie du panneau solaire.

### Ballon H (B6) °C/Ballon SCE (B47) °C 58

Affiche la température actuelle dans le ballon H ou le ballon SCE en fonction du système solaire sélectionné.

### **EcoTank (B41)(B42) °C 72/48**

Indique la température en haut d'EcoTank (capteur B41), la valeur de consigne et la température au fond du ballon (capteur B42).

### **Volume-X (B41)(B42) °C 72/48**

Indique la température en haut du ballon du volume X (capteur B41), la valeur de consigne et la température au fond du ballon (capteur B42).

### Pompe panneaux % 78

Indique la vitesse de la pompe de charge du panneau solaire.

### **Éch. thermique pompe (G32) % 69**

Si un échangeur thermique intermédiaire est utilisé, la vitesse de la pompe de charge entre l'échangeur thermique intermédiaire et le ballon est indiquée ici.

### **Pompe (G46) On**

Inique si la pompe de charge est en marche pendant le transfert du ballon SCE.

### **Pompe ballon-H (G46)** On

Inique si la pompe de charge est en marche pendant le transfert du ballon principal.

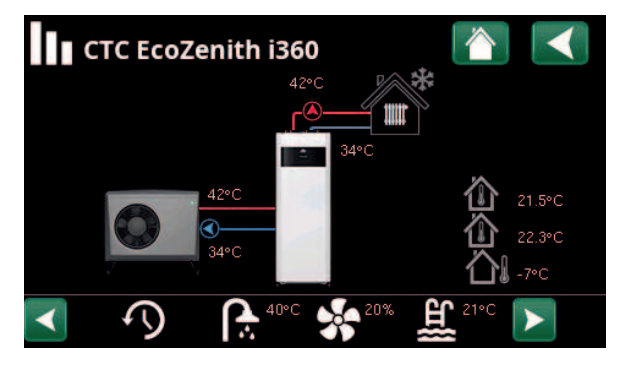

Menu : «État Installation».

(modèle d'exemple CTC EcoZenith i360 avec pompe à chaleur air/eau CTC EcoAir).

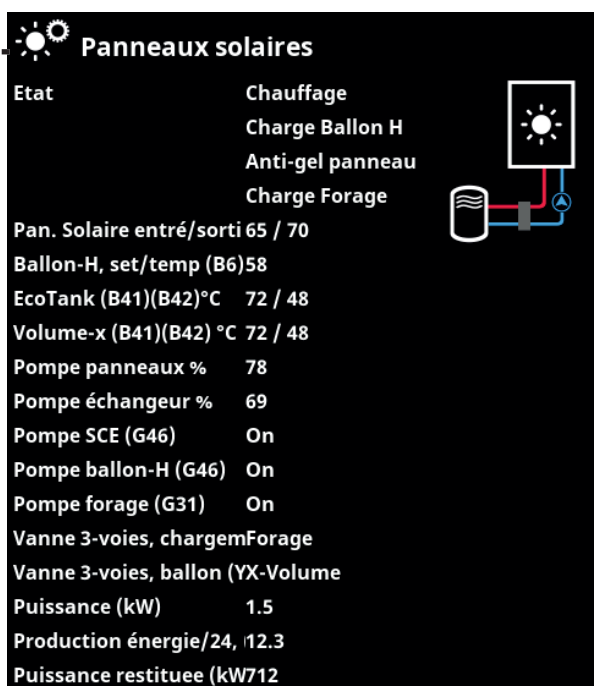

Menu: «État Installation/Panneaux solaires».

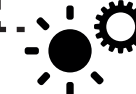

Raccourci vers «Réglages/Panneaux solaires»

### **Pompe roche (G31) On**

Inique si la pompe de charge est en marche pendant la charge du substratum rocheux.

### **Vanne charge (Y31) Forage**

Indique si la charge est destinée au ballon ou au trou de forage.

### **Vanne ballon (Y30) Volume X**

Lorsque deux ballons sont chargés par l'énergie solaire, la position de la vanne 3 voies entre les ballons est indiquée ici.

### Puissance (kW) 1.5

Affiche la puissance électrique du panneau.

### **Sortie d'énergie/24 h (kWh) 12.3**

Affiche la quantité d'énergie absorbée durant les dernières 24 heures. Si l'énergie provient des ballons (par exemple si un panneau est protégé contre le gel), l'énergie négative est calculée. Pendant la recharge du trou de forage, aucune énergie utile n'est calculée. La valeur est mise à jour à la fin de la journée (00h00).

### Puissance restituée (kWh) **712**

Affiche la quantité accumulée d'énergie absorbée en kWh.

Des valeurs négatives sont affichées si l'énergie est tirée du ballon, par ex. pendant le test des capteurs et avec le «Panneau antigel».

La puissance en sortie du panneau est affichée pendant la recharge du trou de forage, mais l'énergie n'est pas classée comme accumulée.

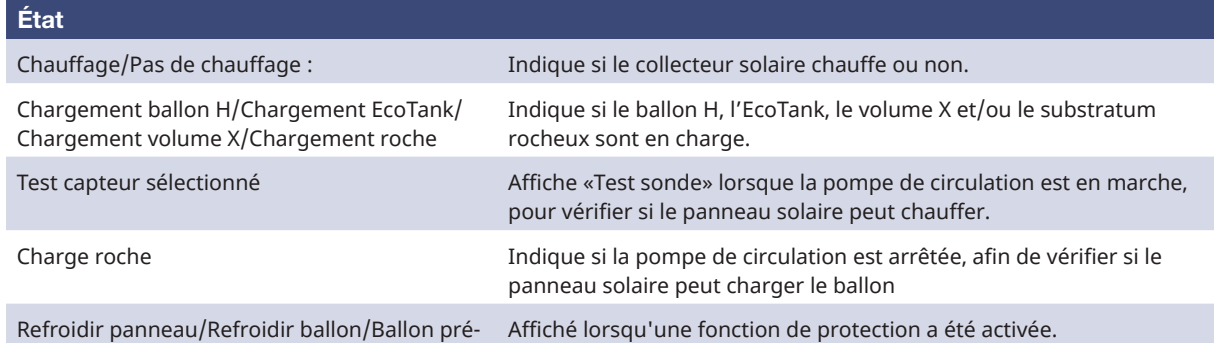

Refroidir panneau/Refroidir ballon/Ballon prérafraich/Protection collecteur, anti-gel

### **5.5.2 État opération, Fonction diff. thermostat**

Ce menu est affiché si une chaudière à bois a été définie dans le menu «Installateur/Définir/Fonction diff thermostat».

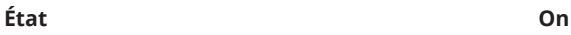

Indique si la pompe de charge est activée («On»/«Off»).

### **Température °C 51**

Température dans le réservoir externe en cours de charge **«Off»**.

### **Temp. cible °C 43**

Température dans le réservoir externe en cours de charge **«On»**.

| <b>Fonction diff thermostat</b> |    | 合 |
|---------------------------------|----|---|
| <b>Etat</b>                     | On |   |
| Temperature °C                  | 51 |   |
| Temp. cible °C                  | 43 |   |
|                                 |    |   |
|                                 |    |   |
|                                 |    |   |
|                                 |    |   |
|                                 |    |   |

Menu : «État opération/Fonction diff. thermostat».

### **5.5.3 État Installation, Piscine**

Les sources de chaleur qui peuvent charger la piscine varient en fonction du modèle de pompe à chaleur/ produit de commande.

**État Verrouillé**

Affiche l'état de fonctionnement actuel («Marche», «Arrêt», «Verrouillé» ou «Verrouillé depuis l'extérieur»).

- «Verrouillé» signifie que le chauffage de la piscine a été bloqué à partir du menu «Installateur/Réglages/Piscine».
- «Verrouillé ext.» signifie que la piscine est bloquée depuis l'extérieur par commande à distance ou un programme hebdomadaire.

### Temp Piscine °C 24 (24)

Montre la température dans la piscine et la valeur de consigne que le système cherche à atteindre.

### **Demande SCE\*** Non

«Oui» signifie que de la chaleur est requise dans la piscine et qu'elle est prise dans le ballon SCE.

### **Demande PAC\*** Non

«Oui» signifie que de la chaleur est requise dans la piscine et qu'elle est tirée de la pompe à chaleur.

### **Demande appoint ext.\*** Non

«Oui» signifie que de la chaleur est requise dans la piscine et qu'elle est tirée de la chaudière externe.

### **SmartGrid Arrêt**

L'état des fonctions SmartGrid pour la piscine est affiché ici.

# CTC EcoZenith i360 T 42°0

Menu : «État Installation» (modèle d'exemple CTC EcoZenith i360).

| <b>Piscine</b><br>ī          |        |  |
|------------------------------|--------|--|
| Etat                         | Arrêt  |  |
| Ш<br>Temp Piscine °C         | 24(24) |  |
| ı<br><b>Demande SCE</b><br>ī | Non    |  |
| <b>Demande PAC</b><br>П      | Non    |  |
| Demande appoint exterNon     |        |  |
| ı<br><b>SmartGrid</b><br>ī   | Arrêt  |  |
|                              |        |  |

Menu «État Installation/Piscine».

Raccourci vers «Réglages/Piscine».

### **5.5.4 État Installation/Bouclage ECS**

Consultez le chapitre «État Installation» du «Manuel d'installation et de maintenance» du produit principal pour obtenir davantage d'informations.

### **Bouclage ECS** Arrêt

«Marche» signifie que la fonction «Bouclage ECS» est active.

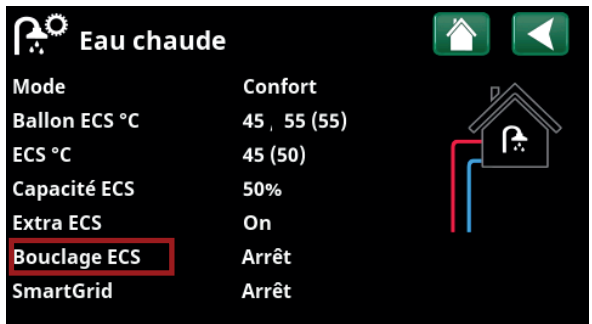

Menu «État Installation/Eau chaude»..

\*L'affichage de cette ligne de menu dépend du modèle de pompe à chaleur/module d'intérieur et de la configuration.

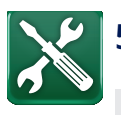

### **5.6 Service**

**!** Ce menu est destiné uniquement à l'installateur et à l'ingénieur de maintenance.

i Les ballons pouvant être définis varient en fonction du modèle de pompe à chaleur/ produit de commande.

### **5.6.1 Test Relais**

Ce menu est destiné à tester la fonction des divers composants du produit. Lorsque le menu est activé, toutes les fonctions du produit s'arrêtent. Chaque composant peut ensuite être testé séparément ou avec d'autres. Les sondes sont vérifiées pour s'assurer qu'elles sont connectées et affichent une température correcte.

Lorsque vous quittez le menu, le produit revient au fonctionnement normal. Si aucun bouton n'est sollicité pendant 10 minutes, le produit revient automatiquement en fonctionnement normal.

### **5.6.1.1 Test Solaire**

### **Pompe solaire (G30) 0...100 %**

Test de fonctionnement de la pompe de circulation vers le panneau solaire.

### **Pompe Échangeur (G32) 0...100 %**

Test de fonctionnement de la pompe de circulation à l'échangeur intermédiaire.

### **Forage (Y31/G31) Ballon/Forage**

Test de fonctionnement de la vanne 3 voies et de la pompe de circulation à la charge du trou de forage. Lorsque «Forage» est sélectionné, le débit est dirigé vers le trou de forage et la pompe de circulation (G31) démarre.

Lorsque «Ballon» est sélectionné, (G31) doit être fermé.

### **Vanne 2 ballon (Y30) Volume X/Ballon H/Ballon SCE**

Test de fonctionnement de la vanne 3 voies entre les ballons.

Les ballons pouvant être définis varient en fonction du modèle de pompe à chaleur/produit de commande.

### **Pompe SCE (G46) Marche/Arrêt**

Test de fonctionnement de la pompe de circulation au ballon.

### **Températures**

Affiche les températures actuelles.

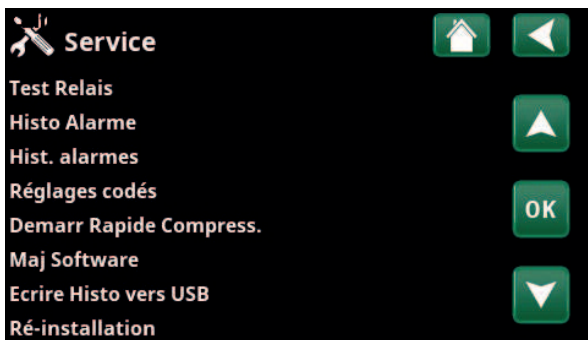

Menu : «Installateur/Service» (EZ i360).

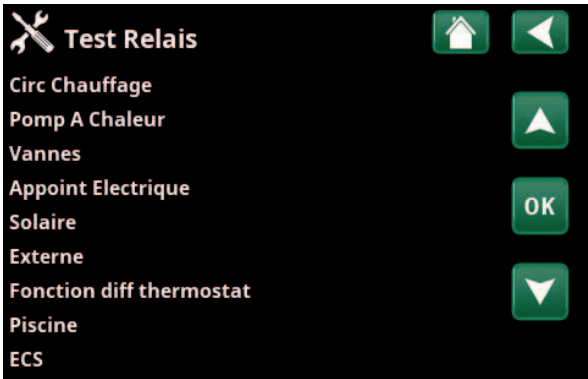

Menu : «Installateur/Service/Test Relais».

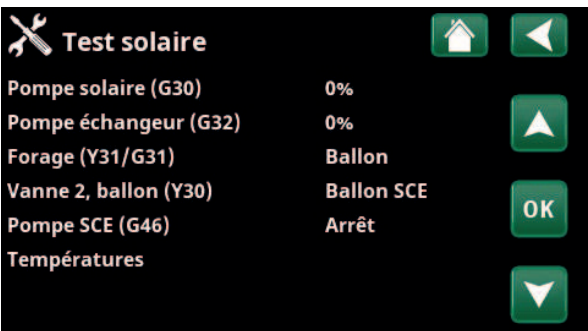

Menu : «Installateur/Service/Test Relais/Panneaux solaires».

### **5.6.1.2 Test thermostat diff./SCE/Chaudière externe**

Les lignes affichées dans le menu de test dépendent du modèle de pompe à chaleur/module d'intérieur et de la configuration.

### Pompe (G46) **Marche/Arrêt**

Test de fonctionnement de la pompe de charge pour ballon SCE.

### Pompe ballon-H (G46) Marche/Arrêt

Test de fonctionnement de la pompe de charge pour ballon H.

### **Vanne mélange (Y41) Ouvre/Ferme**

Test de fonctionnement de la vanne mélangeuse pour ballon SCE.

### **Vanne mélange (Y42) Ouvre/Ferme**

Test de fonctionnement de la vanne mélangeuse pour la chaudière externe.

### Chaudière Externe **Marche/Arrêt**

Test de fonctionnement de la chaudière externe.

### **Températures**

**Ballon SCE ºC (B47)** 

Affiche la valeur de température à la sonde du ballon SCE.

### **Ballon-H (B6)**

Affiche la valeur de température à la sonde du ballon-H.

### **Diff thermostat ºC (B46)**

Affiche la valeur de température à la sonde du ballon diff thermostat.

### **Chaudière Ext °C (B9)**

Affiche la valeur de température à la sonde de la chaudière externe.

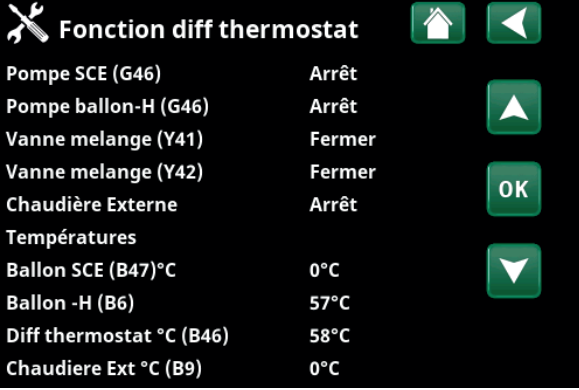

Menu : «Installateur/Service/Test Relais/Diff thermostat»

### **5.6.1.3 Test piscine**

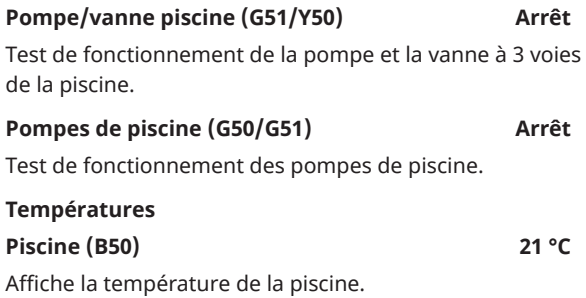

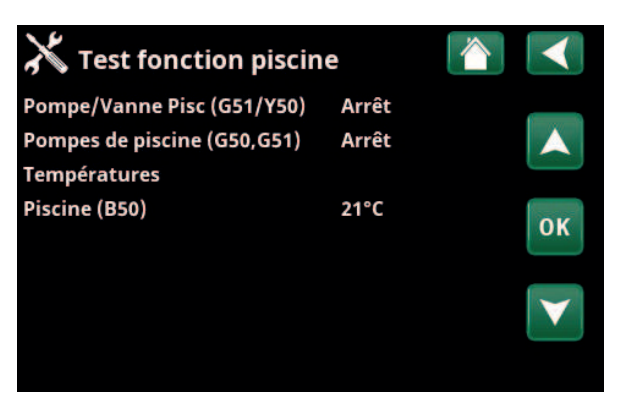

Menu : «Installateur/Service/Test Relais/Piscine»

### **5.6.1.4 Test pompe de circulation ECS**

Consultez le chapitre «Installateur/Réglages/Test Relais» du «Manuel d'installation et de maintenance» du produit principal pour obtenir davantage d'informations.

## **Pompe Bouclage ECS (G40) Marche/Arrêt**

Test de fonctionnement de la pompe de circulation pour la circulation d'ECS.

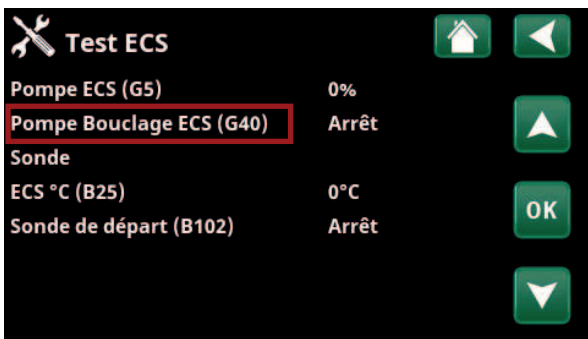

Menu : «Installateur/Service/Test Relais/ECS».

## **5.7 Textes d'alarme et recherche de pannes/mesures appropriées**

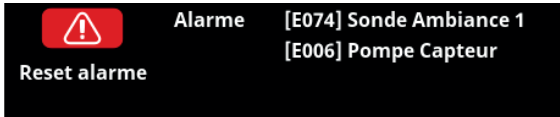

En cas d'erreur au niveau d'une sonde, par exemple, une alarme est déclenchée. Un message s'affiche avec des informations sur la panne.

Pour réinitialiser l'alarme, appuyez sur le bouton «Reset alarm» sur l'affichage. Si plusieurs alarmes sont déclenchées, elles sont affichées l'une après l'autre. Une erreur persistante doit d'abord être rectifiée avant de pouvoir procéder à la réinitialisation. Certaines alarmes sont réinitialisées automatiquement si l'erreur cesse.

Pour les capteurs solaires, il est important que le système soit purgé. Toutefois, un capteur solaire chaud ne peut pas être purgé. Il faut attendre que le système soit froid, par exemple le matin.

- N. B. : Si la carte d'extension n'a pas été installée et des
- **!** panneaux solaires sont définis, le produit émet une alarme :
	- Erreur com carte d'extension.

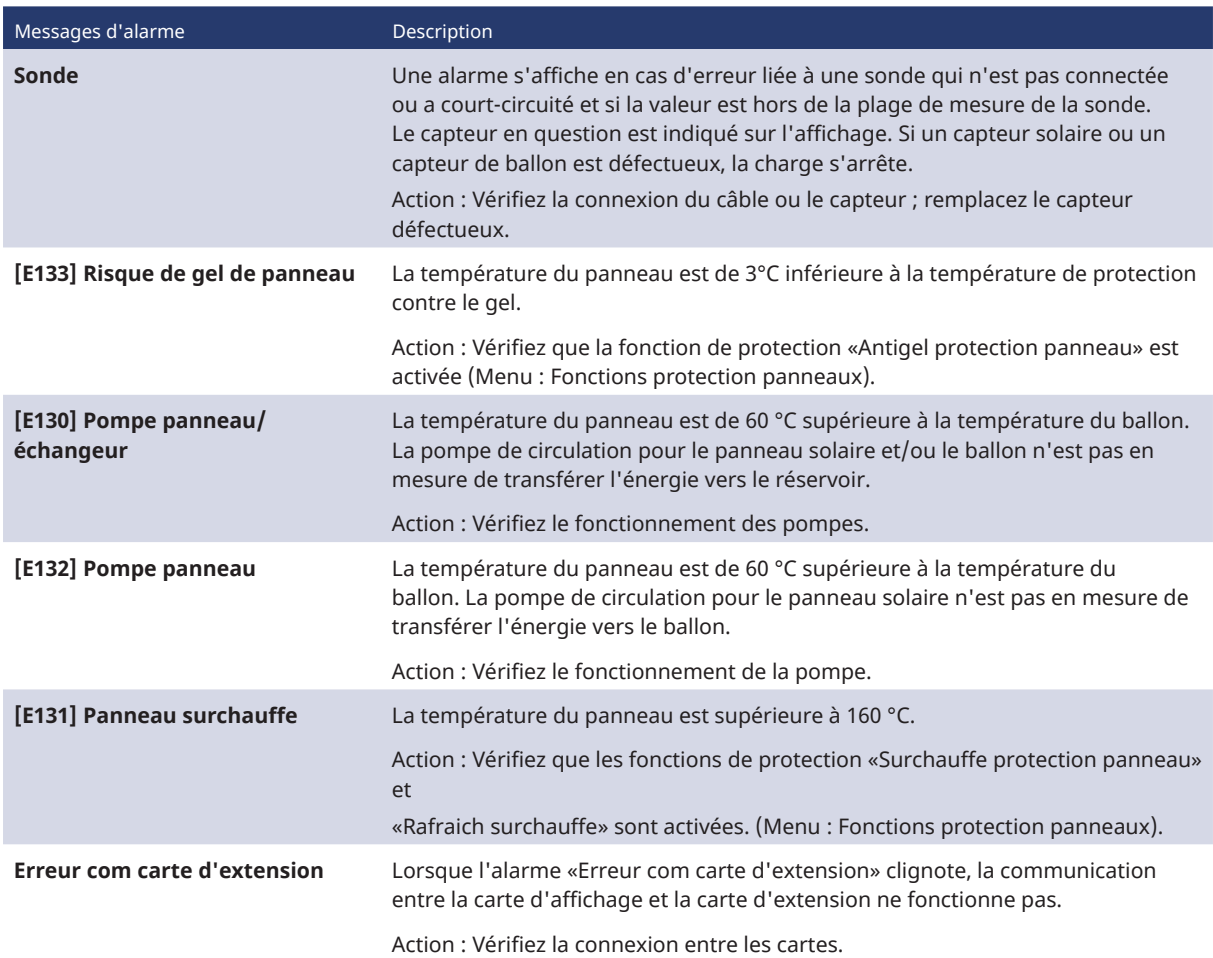

**CTC**

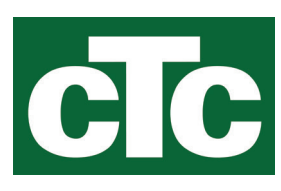

CTC AB Box 309 SE-341 26 Ljungby info@ctc.se +46 372 88 000 www.ctc.se